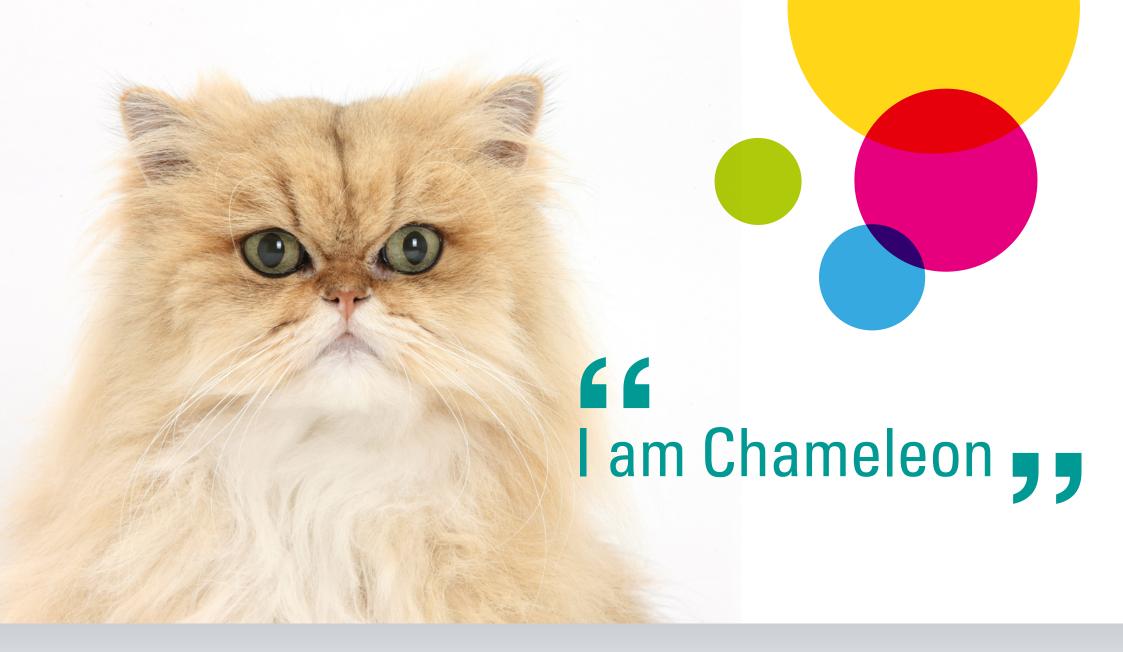

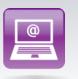

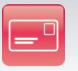

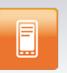

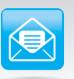

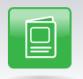

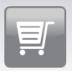

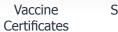

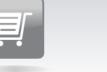

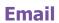

**Postcards** 

Text

Letters

Shop

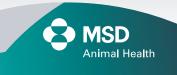

#### Index

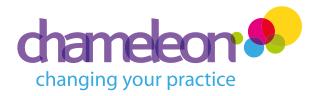

Please note: The initial sections below apply to all sections on the RHS panel of this page and should be consulted before reviewing any section on RHS

Welcome

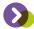

**Customer Contact Preferences Card** 

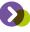

#### Getting ready for action

Checking your user details ()

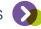

What is a dotStamp?

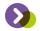

Creating your dotStamp >

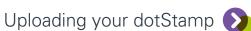

Extracting and formatting your client data

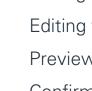

The sections below are broadly divided under headings as follows:

- Creating an email campaign
- Creating an letter mail campaign
- Creating an postcard campaign
- Creating a SMS text campaign
- Creating records of vaccination

Getting started ()

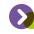

Selecting your template

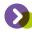

Name and configure your creation (2)

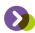

Uploading your spreadsheet ()

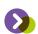

Editing the header of an email template

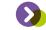

Editing the body of an email template

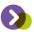

Preview your creation (2)

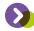

Confirm and send ()

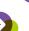

Tracking your order ()

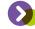

Reporting ()

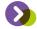

Contact us

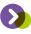

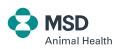

#### Welcome

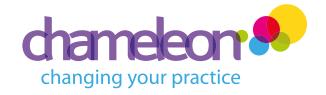

We're so pleased to see that you've decided to use Chameleon, the exclusive way to send vibrant, targeted communications via email, post and text message to your clients.

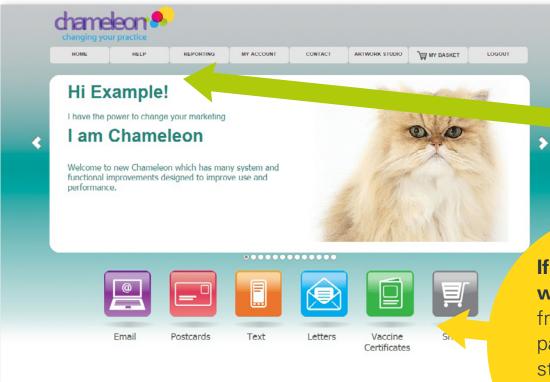

If you're familiar with Chameleon, from the welcome page you can go straight into creating your communication campaigns.

**If you're a new user**, we're sure you'll find Chameleon fun flexible and friendly to use.

To help make things even easier why not take a look at the video demos on the Chameleon site.

At any time you can find these, as well as printable user guides, via the main menu bar on the welcome page.

# Customer Contact Preferences Card

Why not think about scoping your customers to update your practice management systems with details of how they prefer to be contacted by using the 'Contact Preferences Card' available to you in the 'Practice Events' folder of the postcard section, or by searching using the keyword 'Contact Preferences'.

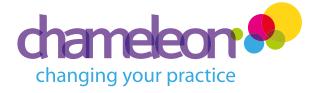

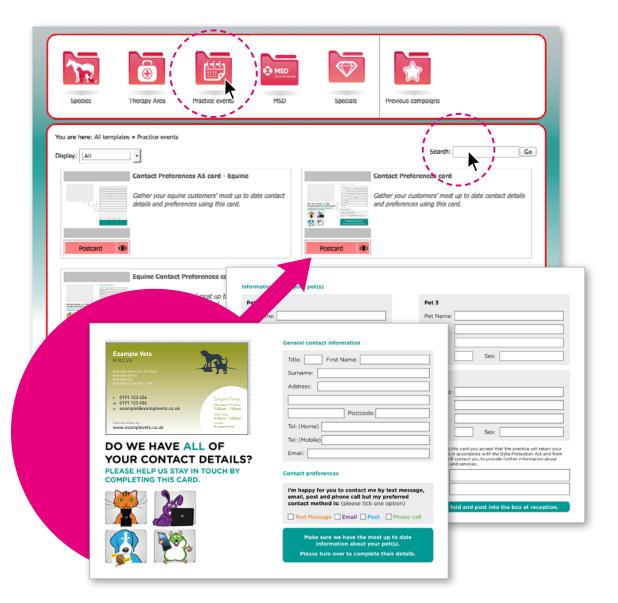

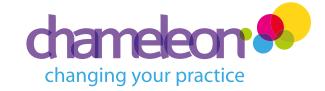

#### Checking your user details

2. You can return to the welcome page at any time by clicking 'Home' or the Chameleon logo (top left).

3. For postal mailings, you also need to enter a default delivery address, which will be the address that any undelivered or returned items will be sent to. This will be pulled into your mailings automatically, so remember to set this from the start.

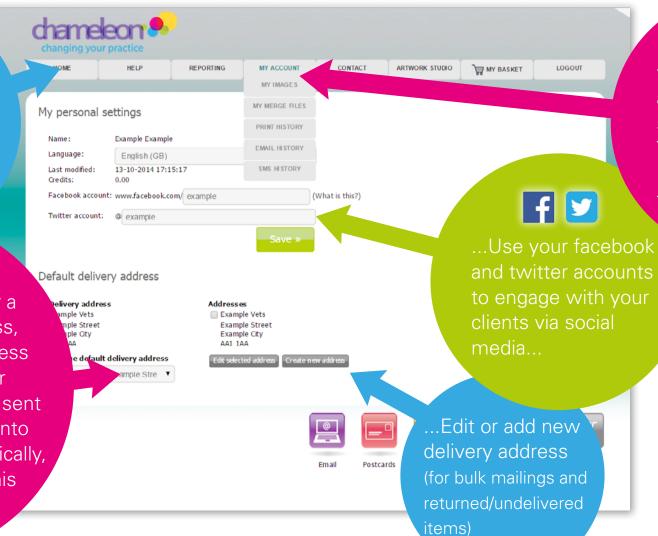

Already prepared? **Skip to next section** >

1. It's important to complete your account details before starting your creations. To do this, select 'My Account' from the menu bar...

Any issues with your account?

Contact us via

the menu bar.

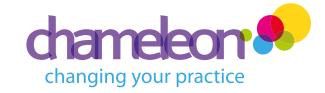

#### What is a dotStamp?

A 'dotStamp' is an image file that we create for you, which will then be used across all formats, and can contain your practice logo and other brand elements specific to your practice, such as colours and fonts.

Personalising your templates with a 'dotStamp' is a great way to ensure your clients recognise that the mailing they've received has come from your practice.

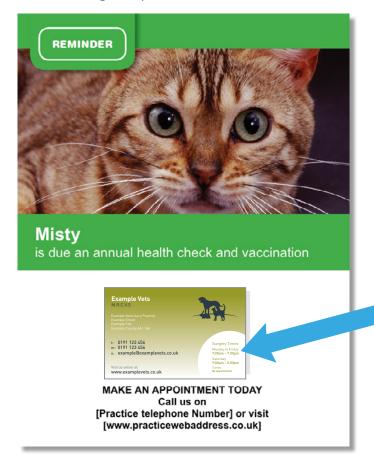

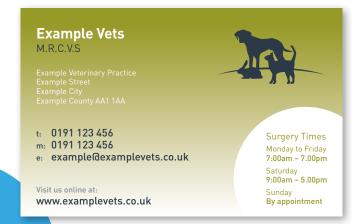

Typically this is what a 'dotStamp' looks like.

#### chameleon changing your practice

### Creating your dotStamp

Y BASKET DEDODTING MY ACCOUNT ADTWODK STUDIO Welcome to your Chameleon Practice Artwork Studio Please choose from the options below: To order amendments practice artwork to existing artwork By Post By Email MSD

1. To order 'new practice artwork', submit your request via the 'Artwork Studio'.

3. Edit your practice details as you wish them to appear on your 'dotStamp'.

Requesting new artwork via email To request new artwork, please complete the form below and click bend Section 1 - Your practice details ExampleVets a. Your practice name: new artwork; e.g. Opening times, staff names, alternative contact details, etc. b. Your account number 0000X / 1 branch code: Example name Example Street AA1 1AA e. Your branch postcode g. Your email address: Example@examplevets.co.uk Section 2 - Your practice logo If you wish to include your practice logo in your new artwork, please upload the Please note: Preferred file formats include JPEG, TJ

ation that you would like included in your

2. Use the 'Artwork Studio' to order new artwork, edit existing artwork or query an outstanding order.

4. Upload your practice logo here.

5. Click 'Send' to submit your request. You'll receive an order reference number which you'll need to quote should you need to contact us while we are creating your 'dotStamp'.

Please allow up to 3 working days to receive a proof from us.

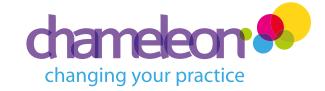

#### Uploading your dotStamp

Remember to look out for an email from us containing a proof of your dotStamp – please check your junk mail/spam folder too. Once you are totally satisfied with what we have created for you, you'll need to respond to confirm your approval and we'll upload it into your account within 'My Images' ready for you to use across Chameleon. You will receive notification that it's been uploaded via email.

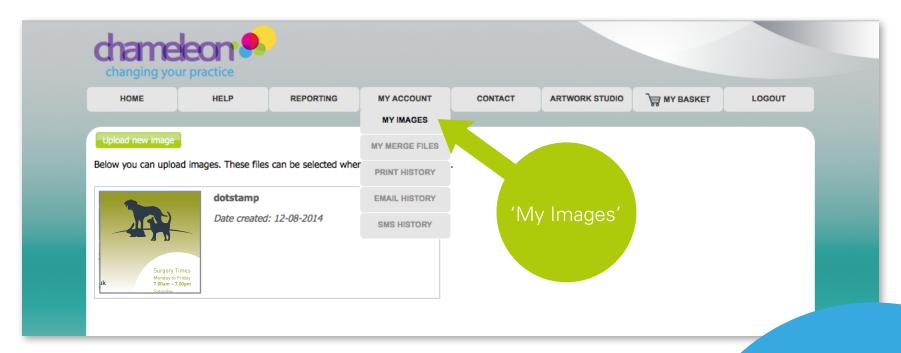

Now, let's extract and format your client data...

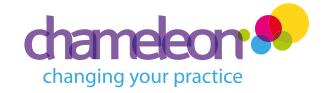

# Extracting and formatting your client data

Init

Chameleon is multifunctional so the easiest thing to do is to prepare ONE client data file for each type of communication (e.g annual vaccination reminder), whether you'll be sending email, letter, postcards, text or all formats.

**1.** Save / export your data as a .csv or Excel file.

#### Below is an example of what your spreadsheet should look like...

| Sa | ıl İn    | it Fi | rst Name | Last Name | Patient Name | Mobile Phone | email address        | Parent Customer  | Address 1    | Address 2      | City         | County         | Post Code | Pref email | Pref po | stcard | Pref text | Pref letter |
|----|----------|-------|----------|-----------|--------------|--------------|----------------------|------------------|--------------|----------------|--------------|----------------|-----------|------------|---------|--------|-----------|-------------|
| Mr | В        |       | iness    | Sender    | Monty        | 07700 900652 | bryan.haar@fmail.com | Example Customer | Example Vets | Example Street | Example City | Example County | AA1 1AA   | yes        | yes     |        | yes       | yes         |
| Mr | S        | 7     |          | Turner    | Buster       | 07700 900326 | scott.turn@gmail.com | Example Customer | Example Vets | Example Street | Example City | Example County | AA1 1AA   | yes        |         |        |           |             |
| Mr | S<br>R / |       |          | Spur      | Cannoli      | 07700 900459 | Rspurr@hotmail.com   | Example Customer | Example Vets | Example Street | Example City | Example County | AA1 1AA   |            | yes     |        |           |             |
| Mr | Α        |       | 5M       | Martin    | Cnail        | 07700 900652 | MartAn@yoohoo.com    | Example Customer | Example Vets | Example Street | Example City | Example County | AA1 1AA   |            |         |        | yes       |             |
| Ms | J        |       |          | Richard   |              | 07700 900326 | RichardiJ@ccm.edo    | Example Customer | Example Vets | Example Street | Example City | Example County | AA1 1AA   |            |         |        |           | yes         |

2. The first row of your data should contain column headings that reflect the data in that column.

**3.** Your spreadsheet must contain at least:

- A. Customer first name
- **B.** Customer surname
- C. Customer full postal address including postcode (if using 'Post' or 'Letter')
- D. Customer email address (if using 'Emails')
- E. Customer mobile telephone (if using 'Texts')

**4. ALWAYS** format the workbook as TEXT, (highlight the worksheet, right click, format as text).

This avoids the issue of losing the leading zeros in phone numbers.

5. The first record should contain the details of your business administrator to ensure they also receive a copy of your mailing.

Remember to also include the email address

Sal Init you wish to use to preview your

is sent.

mailing before it

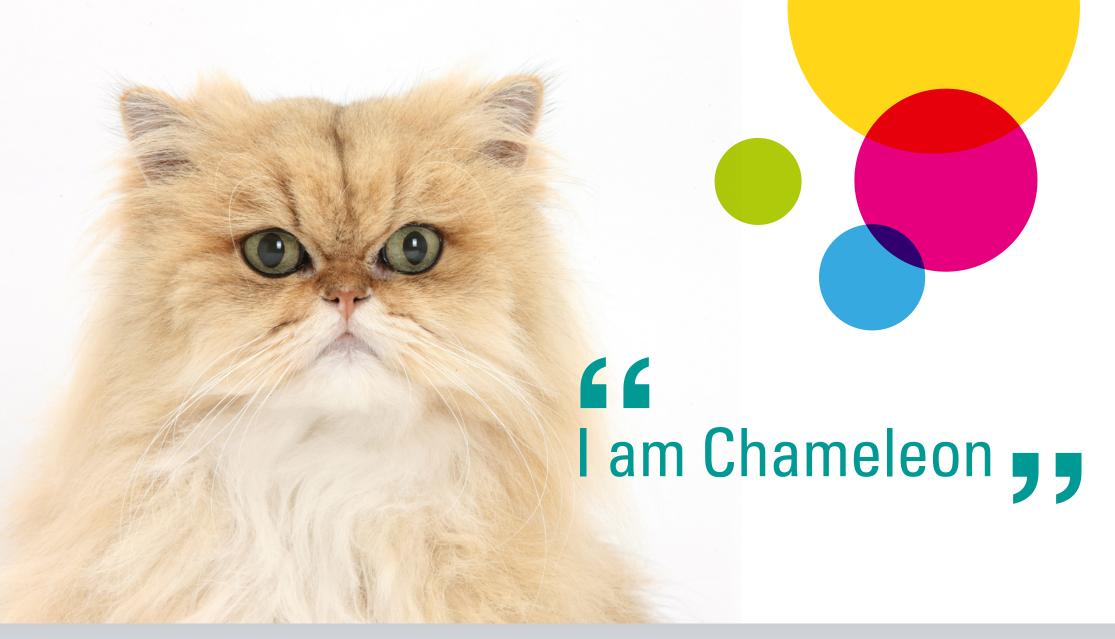

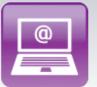

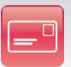

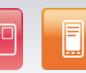

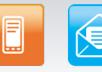

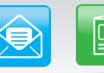

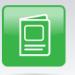

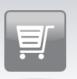

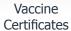

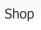

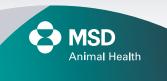

Postcards **Email** 

Text

Letters

Index >

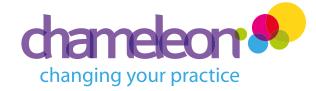

### **Getting started**

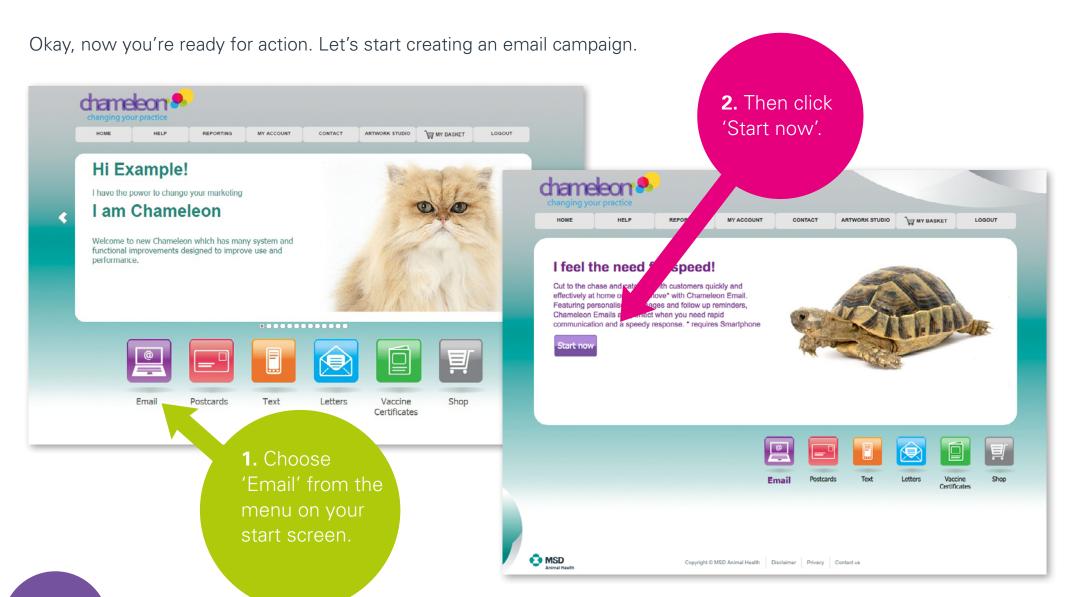

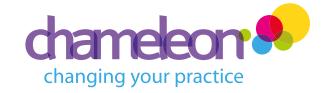

#### Selecting your template

1. Simply choose your required folder to filter the templates in the panel below, or use the search function. The templates will be filtered based on your selection and shown in the panel below.

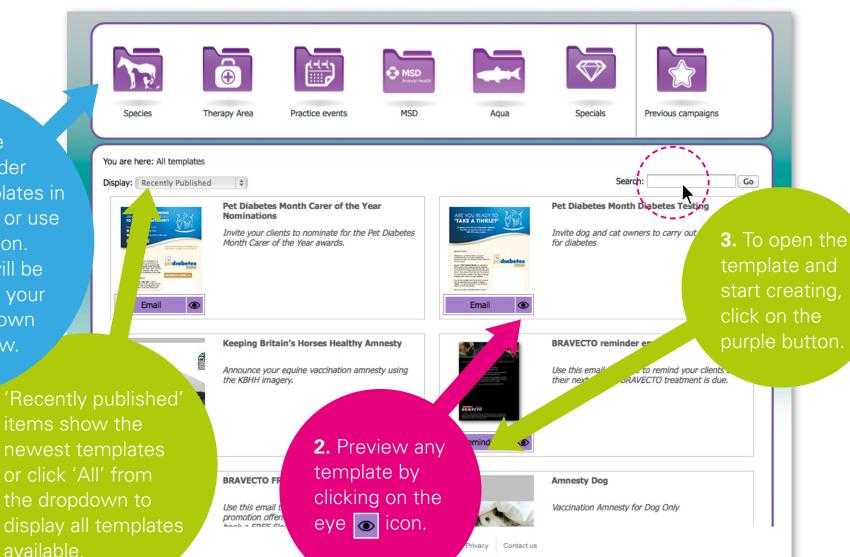

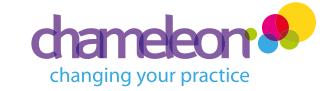

### Name and configure your creation

1. Enter your campaign name and brief description. This will help identify this campaign when searching 'previous campaigns' in future.

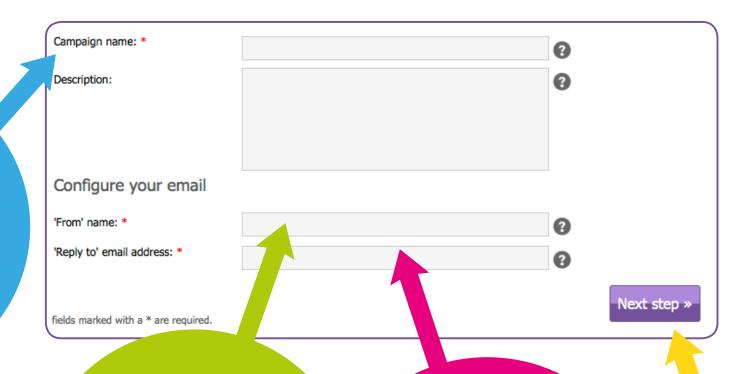

2. Enter your business name. This will be visible to clients receiving your email and should therefore be the name that they will recognise you by.

**3.** Enter the 'Reply to' email address. This is the email address that will receive both your preview and your clients' replies.

**4.** Click 'Next Step' when you're done.

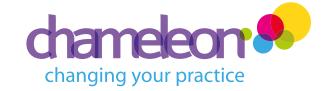

### Uploading your spreadsheet

1. Navigate to your saved data file on your PC by clicking 'Choose file' and locating the file.

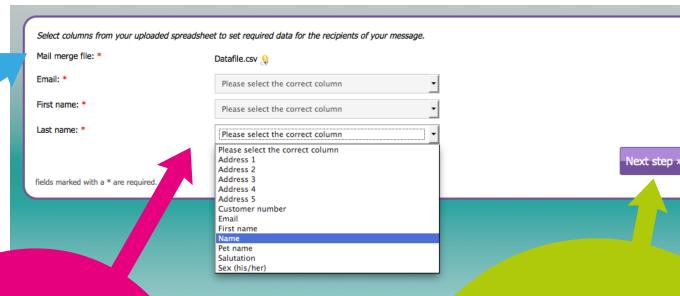

2. Use the drop downs to import the correct column data from your spreadsheet for 'Email address', 'Customer Last Name' and 'Customer First Name'.

3. Click 'Next Step' when you're done. A pop up window will then ask you to confirm the number of intended recipients. This will also alert you to blacklisted and invalid addresses to which the emails will not be sent. Click 'Next Step' to confirm.

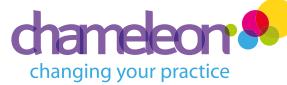

(address line 3)

{address\_line\_4}

#### Editing the header of an email template

1. Now it's time to personalise your email to your clients by merging in the variable data from your spreadsheet.

2. Customise the subject of your email using the pop up text editor. This is what your clients will see when they receive your email, so this should be something relevant and recognisable to them.

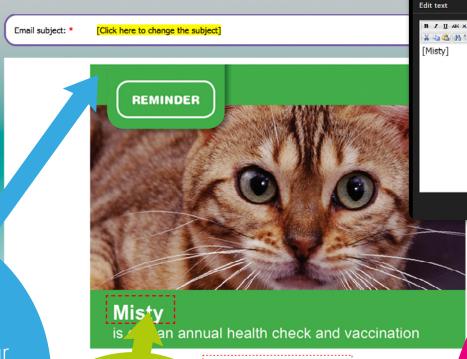

3. Text that can be personalised or edited is marked by red dashed boxes. Click on these to open the pop up text editor.

To make changes to this, click the red dashed boxes to re-open the pop up editor. 4. Here we want to insert the pet's name, so highlight the text [Misty] and using the drop down menu that contains the column headings from your spreadsheet, replace the text by selecting 'Pet Name'. The data set you have chosen to use will show in the preview pane. Now click 'Save' to close the pop up editor. A proof of the merged data can be seen when you preview your mailing later in the process.

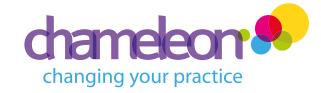

#### Editing the body of an email template

For cats, feline panleu and well-being.

1. Text that can be personalised or edited is marked by red dashed boxes. Click on these to open the pop up text editor.

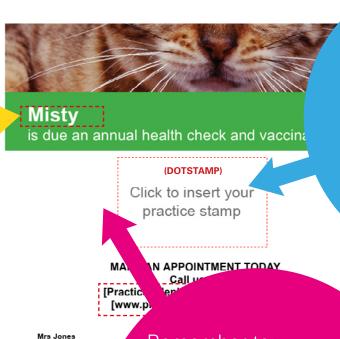

2. Upload your 'dotStamp' from your image library, by clicking on the image box and choosing your practice's dotStamp from the pop up image library and crop, if required, to fit.

Save & Exit

You can 'save and exit' at any time if you wish to complete your campaign at a later date.

To view and edit a saved creation, select the 'Previous Campaigns' folder from the postcards navigation panel.

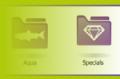

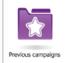

Remember to:

✓ replace any sample text that can be personalised with data from your spreadsheet, such as the recipient name, which will vary for each postcard

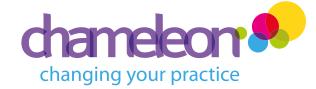

Preview your creation

Mail merge file:

Email subject:

Reminder

Send preview to:

| example@examplevets.co.uk
| Enter your email address to have the preview sent to you.
By default your registered email address has been filled in.

The number of recipients will be displayed here.

Send preview »

1. Enter your email address (this should be an inbox that you have access to in order to view a preview of your creation).

2. Click 'Send preview'.

3. Check the preview that will be sent to your email inbox in a few moments. If you're a first time user, remember to check your junk inbox. To amend your creation, use the arrows (<<) in the taskbar at the top of the screen to go back to a previous stage.

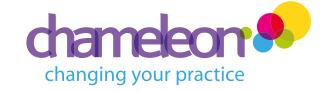

#### Confirm and send

Confirm Mail merge: 1 unique recipients Email subject: Cat vaccination is now due 'From' email address: example@examplevets.co.uk 'From' name: Example Veterinary Practice 'Reply to' email address: example@examplevets.co.uk Did you check the preview in your own emailbox? ✓ I do confirm to have seen the preview and that it looks great. When should your message be sent? Send immediately Send at specific date and time in the future Date (year-month-day hh:mm): 2014-08-05 Emails will be sent out on the requested date and time, this should not be a date in the past. Timezone used is GMT.

1. Once you're happy with your email, check the box 'I do confirm to have seen the preview and that it looks great', then select the date and time you wish your campaign to be sent.

Send campaign

REMEMBER, if choosing a date and time in the future, choose to send during sociable hours, e.g. 9am-6pm to increase the chances of your mail being opened.

2. Click
'Send campaign'
to complete
your order.

# Tracking your order

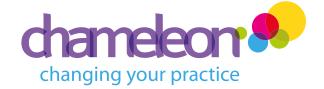

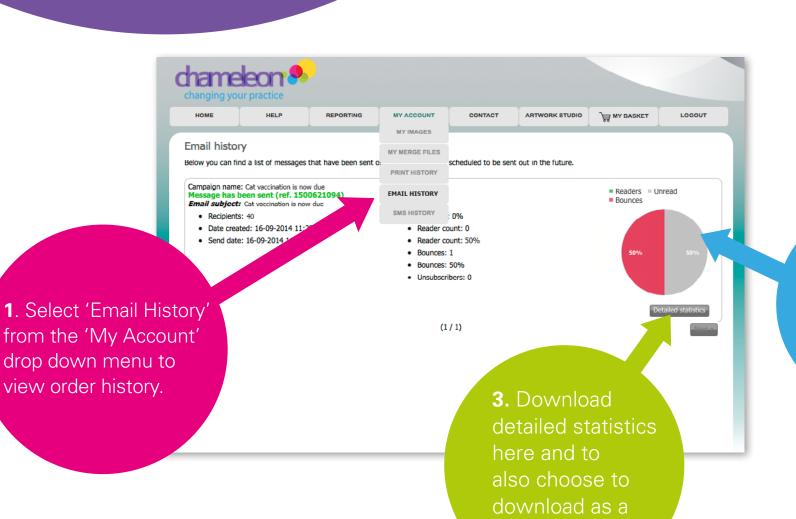

.csv file.

2. Assess the statistics specific to each mailing.

Monitor your campaign...

# Reporting

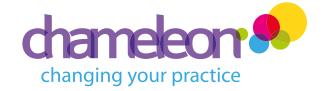

Chameleon also enables you to keep track of your existing and past campaigns, monitor their performance, and plan future campaigns.

1. Click on 'Reporting' in the navigation bar to monitor and plan your campaigns.

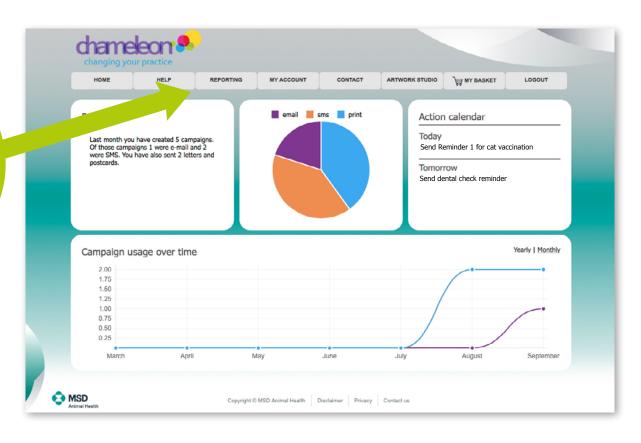

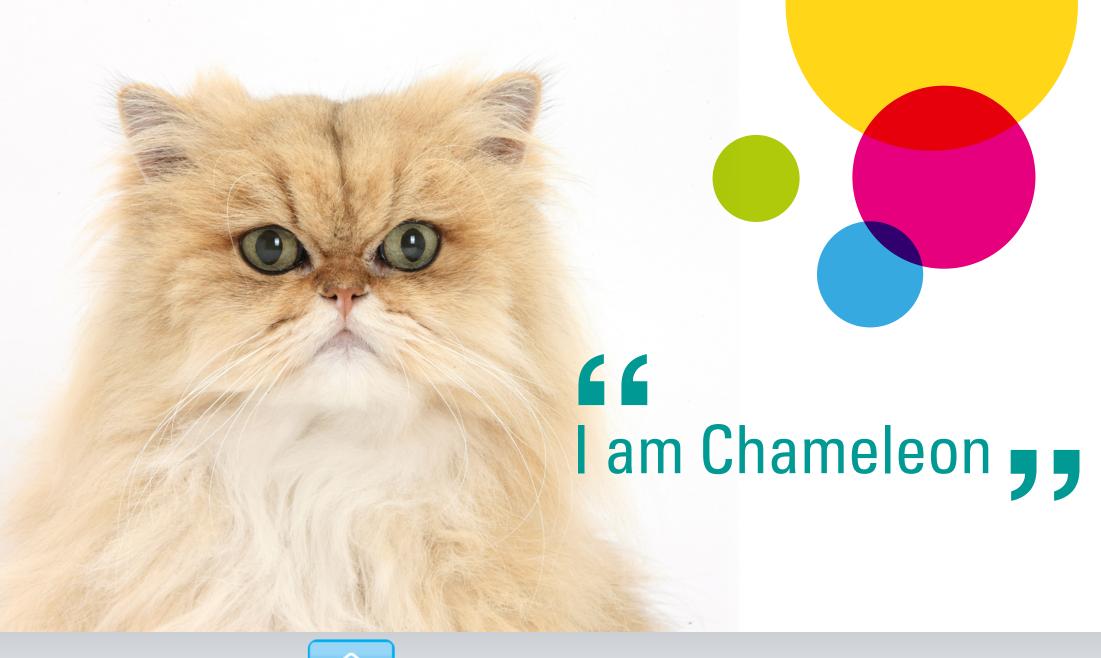

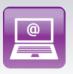

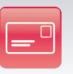

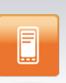

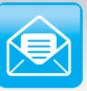

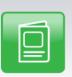

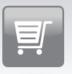

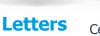

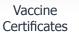

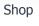

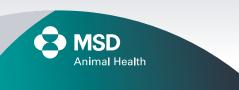

Postcards

Text

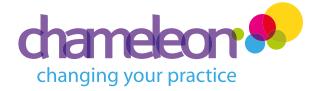

### **Getting started**

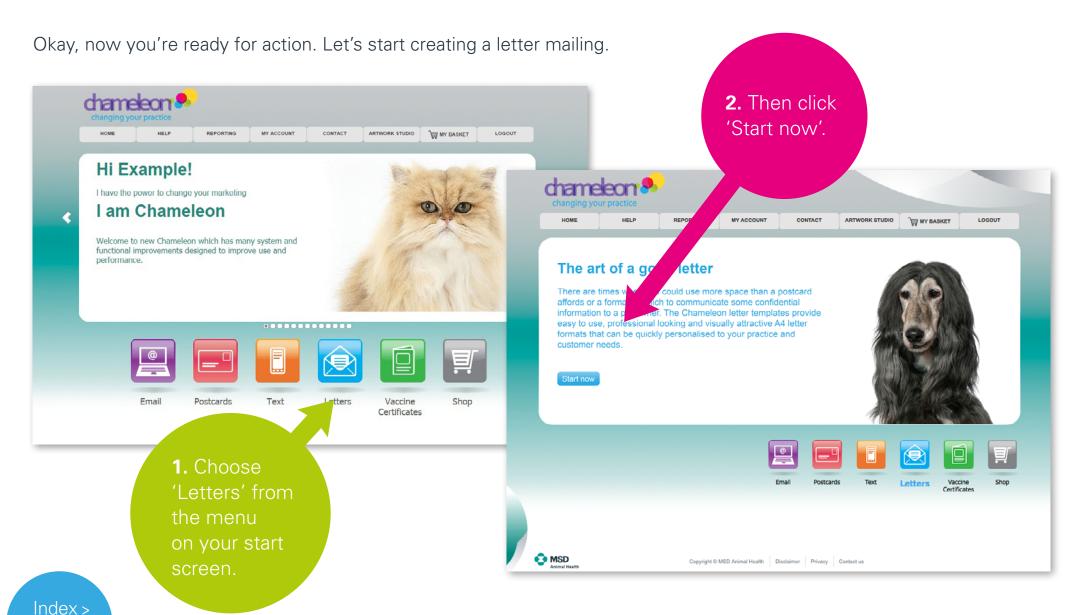

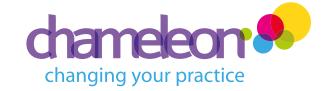

#### Selecting your template

your required folder to filter the templates in the panel below, or use the search function. The templates will be filtered based on your selection and shown in the panel below.

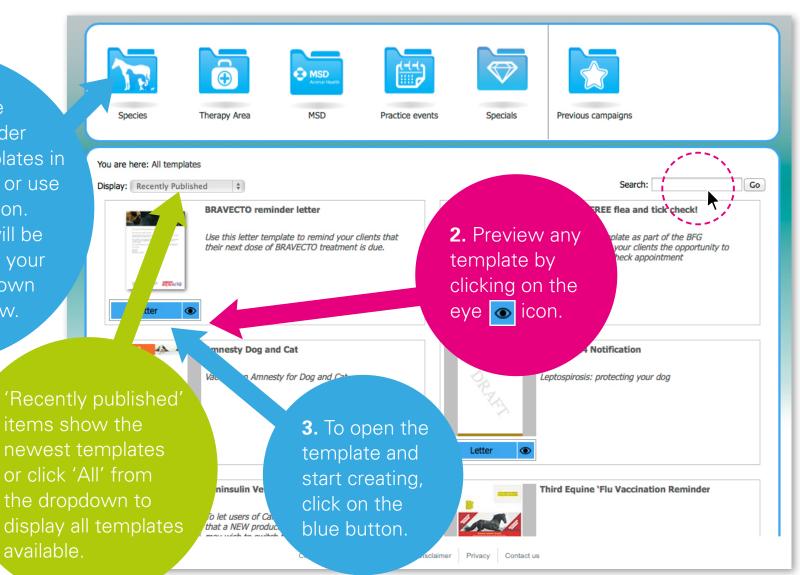

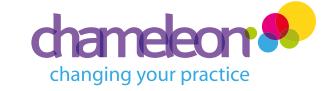

### Name your creation

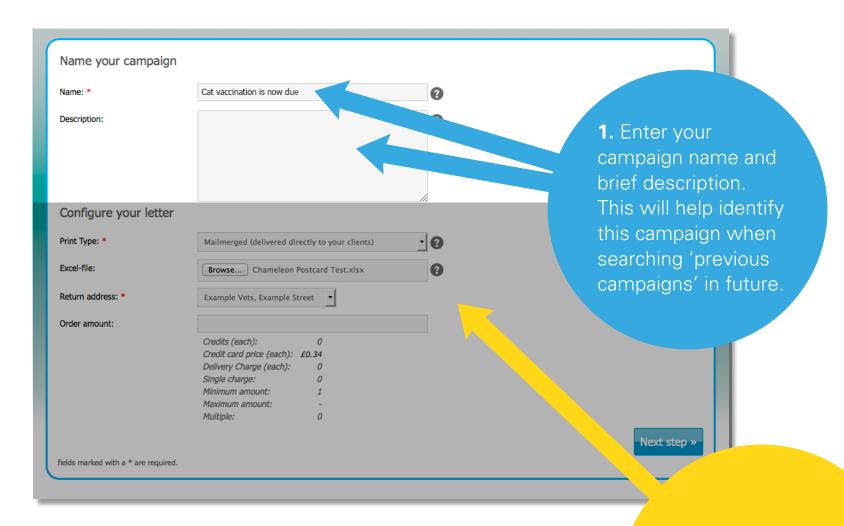

Now, let's configure your letter...

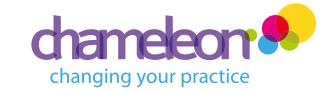

### Configure your creation

- 1. Choose your print type from the dropdown menu:
- Mail merged and delivered directly to your clients
- Bulk print and delivered direct to you. This incurs a delivery charge and is available for a selected number of templates only.

2. Navigate to Name your campaign your saved data Cat vaccination is now due Name: \* file on your PC by Description: clicking browse and locating the file. oure vour letter Print Type: \* - 0 Mailmerged directly to your clients) Excel-file: Browse... | Chameleon Postcard Test.xlsx Return address: \* Example Vets, Example Street Order amount: Credits (each): Credit card price (each): £0.34 Delivery Charge (each): 4. Order amount If you've chosen a mail Single charge: Minimum amount: is only required for Maximum amount Multiple: bulk print items.

3. Select your business administrator's return address from the drop down list. This is the address that any undeliverable mail will be returned to.

Next step >

merged template, you can also choose between 'standard' and 'PREMIUM' service. (Please note, some

options and dropdowns may not be applicable to your chosen template).

- 0 Mailmerged (Standard posted service) Mailmerged (PREMIUM posted service)

ith a \* are required.

5. Price and quantities are found here.

6. Click 'Next Step' when you're done.

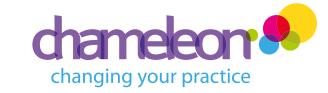

{Customer Surname}

(Address)

### Editing a letter template

1. Now it's time to personalise your letter to your clients by merging in the variable data from your spreadsheet.

2. Text that can be personalised or edited is marked by red dashed boxes. Click on these to open the pop up text editor.

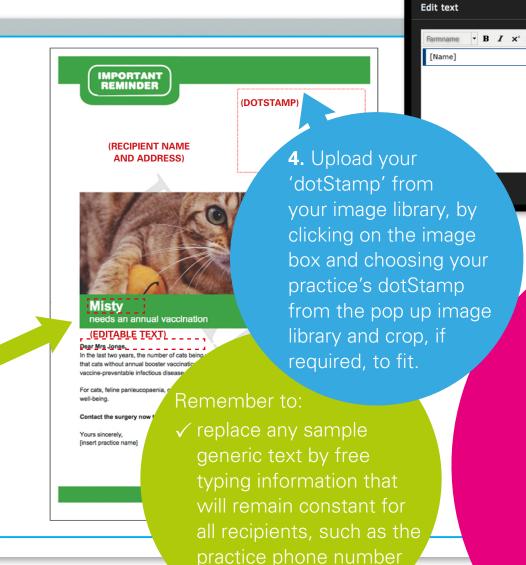

and email address

3. Here we want to insert the client's first name, so highlight the text [Name] and using the drop down menu that contains the column headings from your spreadsheet, replace the text by selecting 'Customer First Name'. The data set you have chosen to use will show in the preview pane. Click 'Save' to close the pop up editor.

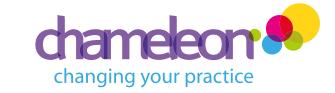

#### Editing a letter template

Now let's continue and merge in the recipient's address.

1. Click within the editable box to open the pop up editor. You must now merge in the recipient address fields from your spreadsheet as shown in this example. ALWAYS INCLUDE A POSTCODE.

Hit 'Enter' to insert each line of the address on a new line (max 7 lines).

2. Once
'Save', y
the lette

To make
click the
hoxes to

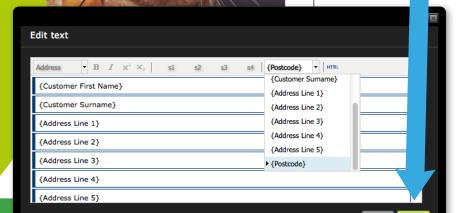

**2.** Once you've clicked 'Save', you can preview the letter template.

To make changes to this, click the red dashed boxes to re-open the pop up editor.

Next step »

Save & Exit

You can 'save and exit' at any time if you wish to complete your campaign at a later date.

To view and edit a saved creation, select the 'Previous Campaigns' folder from the postcards navigation panel.

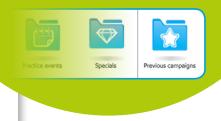

**3.** Click 'Next step' when you're done.

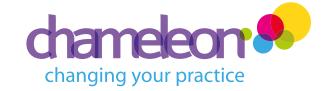

### Preview your mailing

1. Check your campaign details (Name, Description etc.) then click 'Preview'.

(You MUST preview to go to the next stage)

Name: Cat vaccination now due
Description:
Page count: 1
Date created: 7 August 2014
Last modified: 7 August 2014
Text overflows:

Preview \*
\* Document preview is required before

der Summary

Print Type: Mailmerged (delivered directly to Order amount: 3

Your ba

To amend your creation, use the arrows (≪) in the taskbar at the top of the screen to go back to a previous stage.

3. Now choose between continuing to your basket to order your mailing, or go back to the design studio to create a new item.

2. Once you're happy, click 'add to basket'.

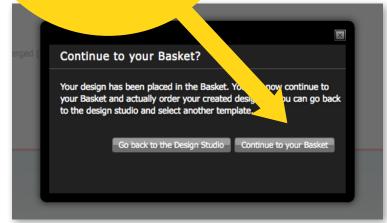

Add to basket »

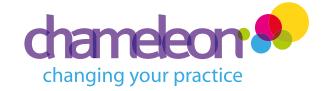

### Ordering your mailing

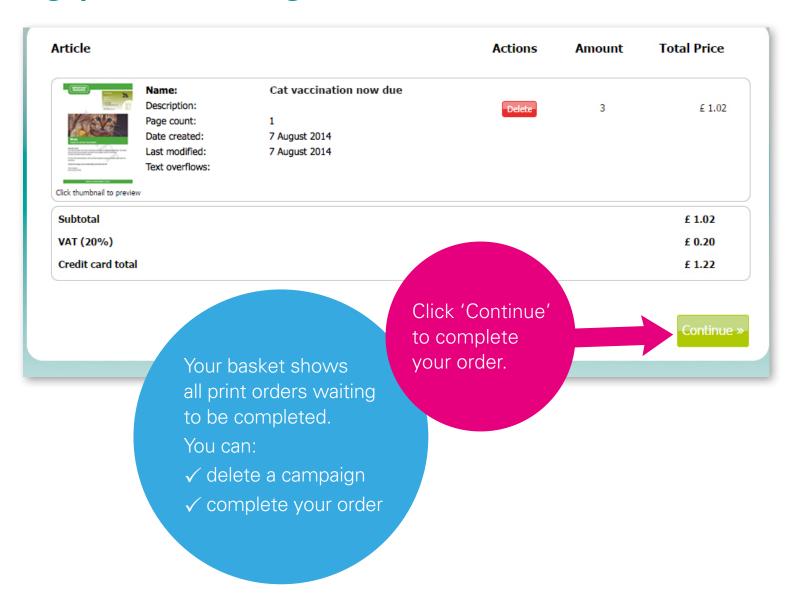

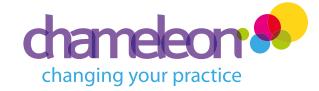

# Shipping/billing information

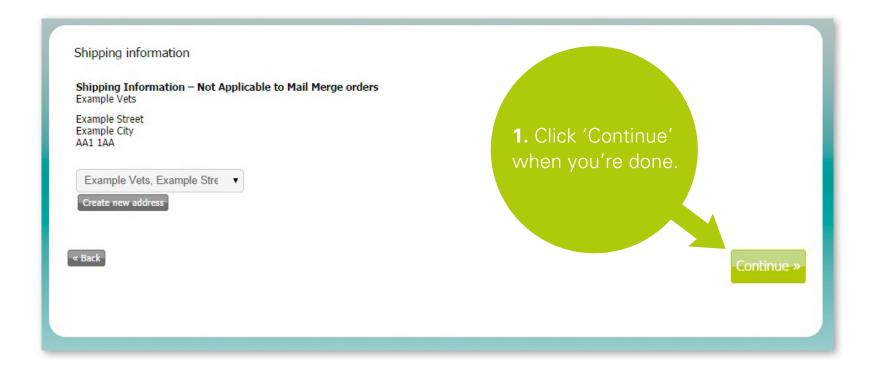

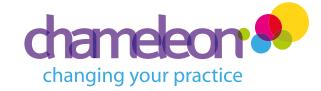

### Shipping/billing information

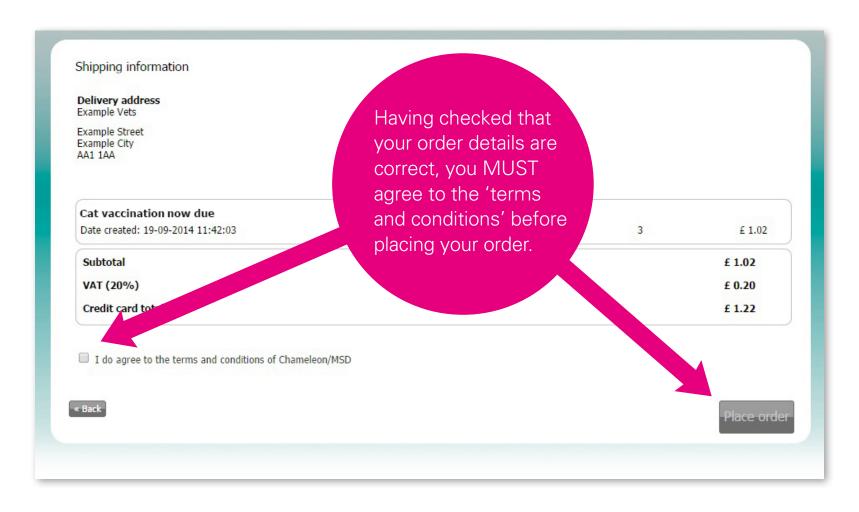

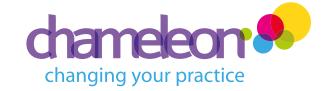

#### Payment process

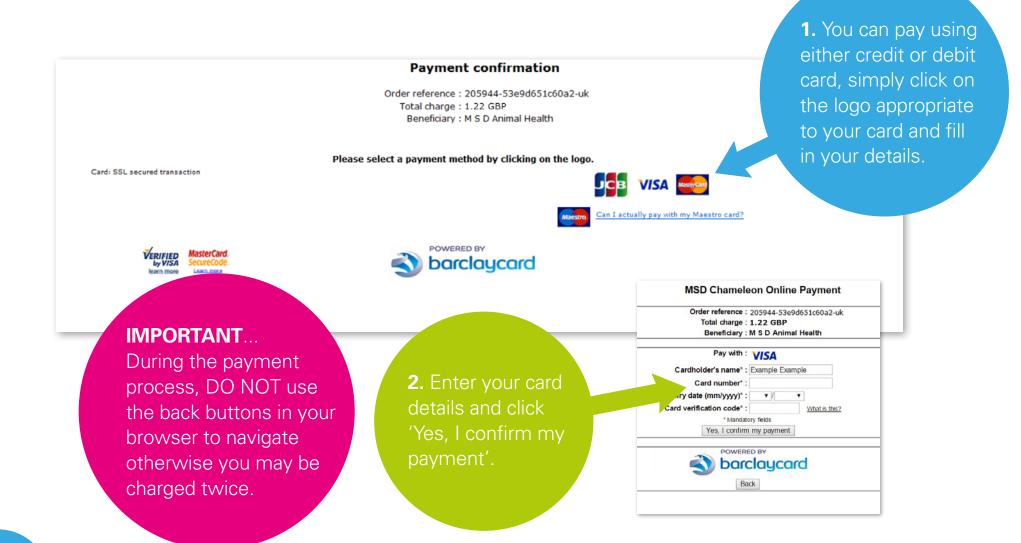

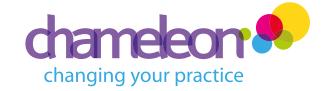

#### Payment confirmation

#### **Payment confirmation**

Order reference: 205944-53e9d651c60a2-uk

Total charge: 1.22 GBP

Beneficiary: M S D Animal Health

#### XXXXXXXXXXXX6054 06/16

You must now identify yourself.

Please follow the instructions in the popup window

Please remain patient while the page refreshes. Your payment is being processed and may take a moment. Please DO NOT click on anything while this is happening.

DO NOT use the back button or you may be charged twice.

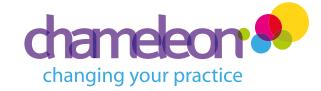

Now track your order...

#### Payment receipt

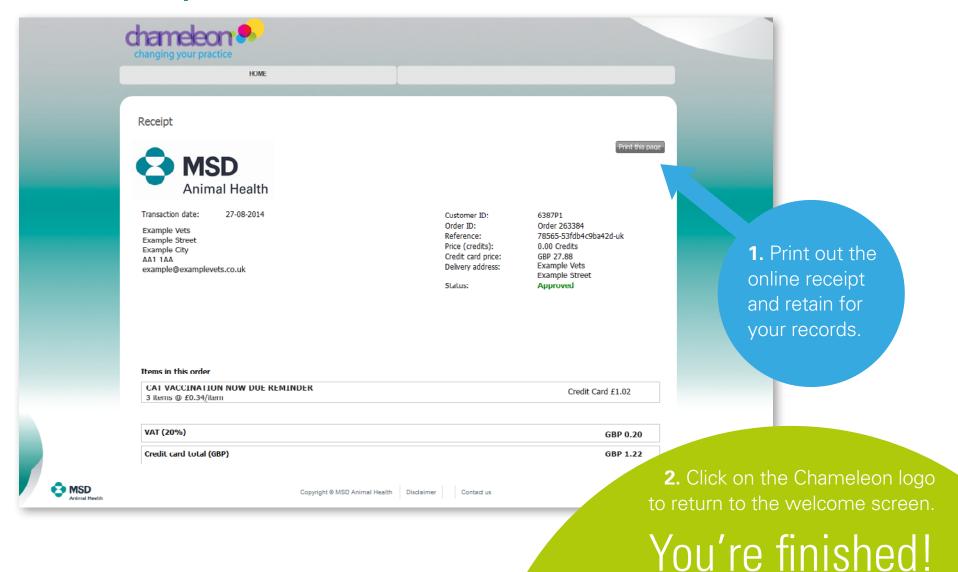

# Tracking your order

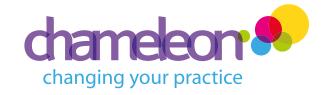

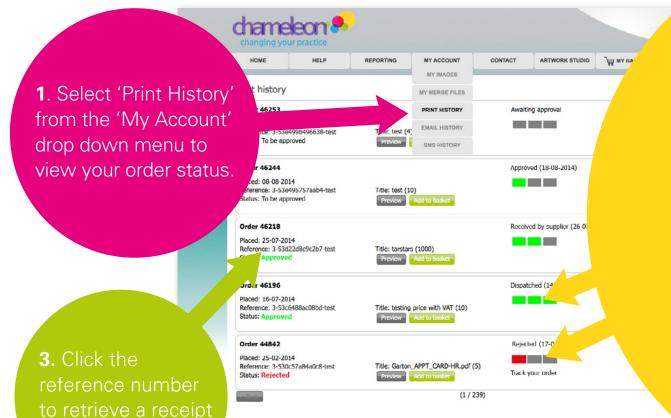

Copyright © MSD Animal Health Disclaimer

2. A green/red bar system will keep you up to date with your orders:

#### 1 x GREEN BAR:

Order approved by Chameleon Admin and sent to the printer/supplier.

#### 2 x GREEN BARS:

Order received by supplier and being printed/processed.

#### 3 x GREEN BARS:

**Postage paid mail merge job:** Order passed to Royal Mail for delivery. No further tracking is available.

**Bulk print job:** Order passed to courier for delivery. Click 'Track your order' to track your parcel.

#### 1 x RED BAR:

There may be some circumstances where the system has

to reject your order. When this happens, your order will receive one red bar. You will also receive an email from Chameleon to alert you.

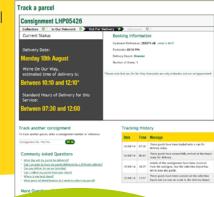

MSD Animal Healt

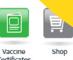

Monitor your campaign...

of your order.

# Reporting

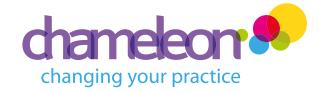

Chameleon also enables you to keep track of your existing and past campaigns, monitor their performance, and plan future campaigns.

1. Click on 'Reporting' in the navigation bar to monitor and plan your campaigns.

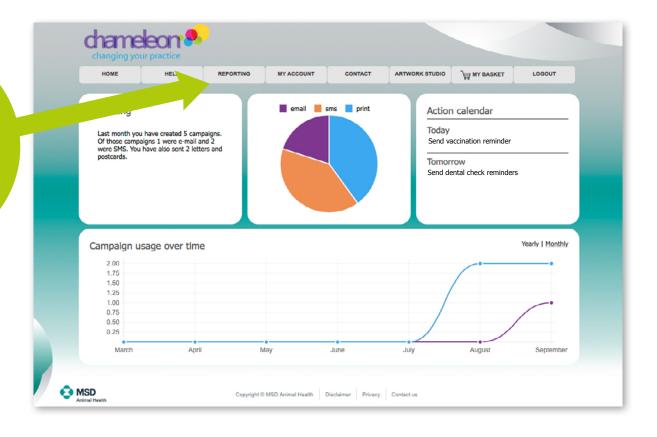

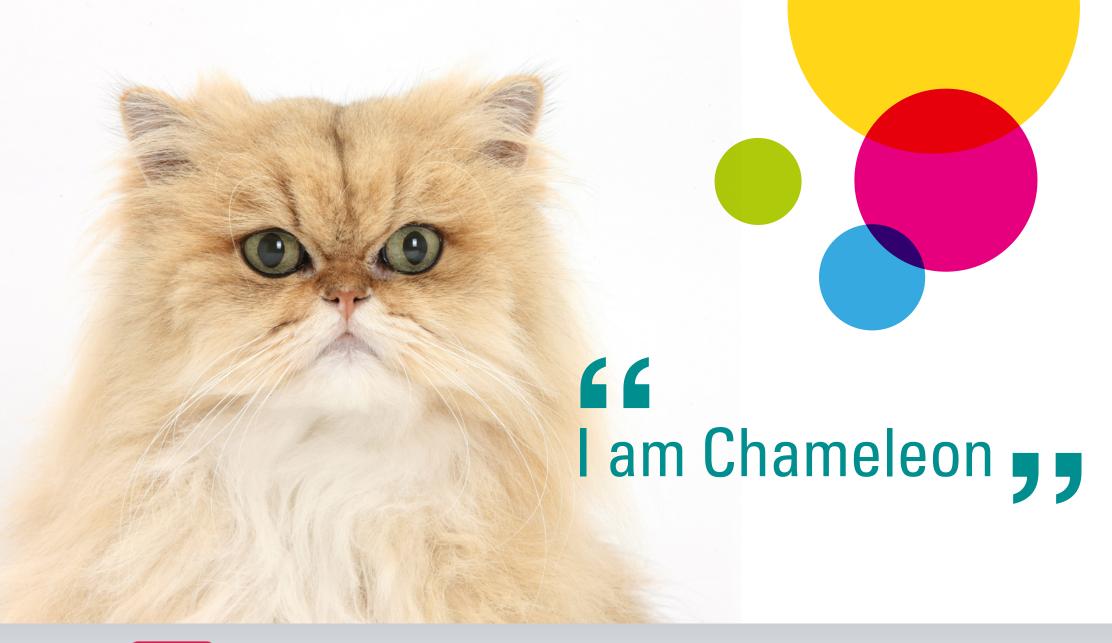

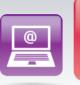

Email

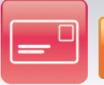

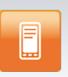

Text

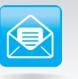

Letters

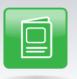

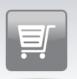

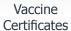

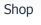

D.

**Postcards** 

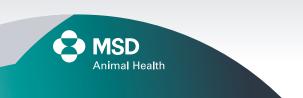

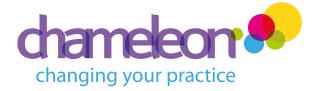

# **Getting started**

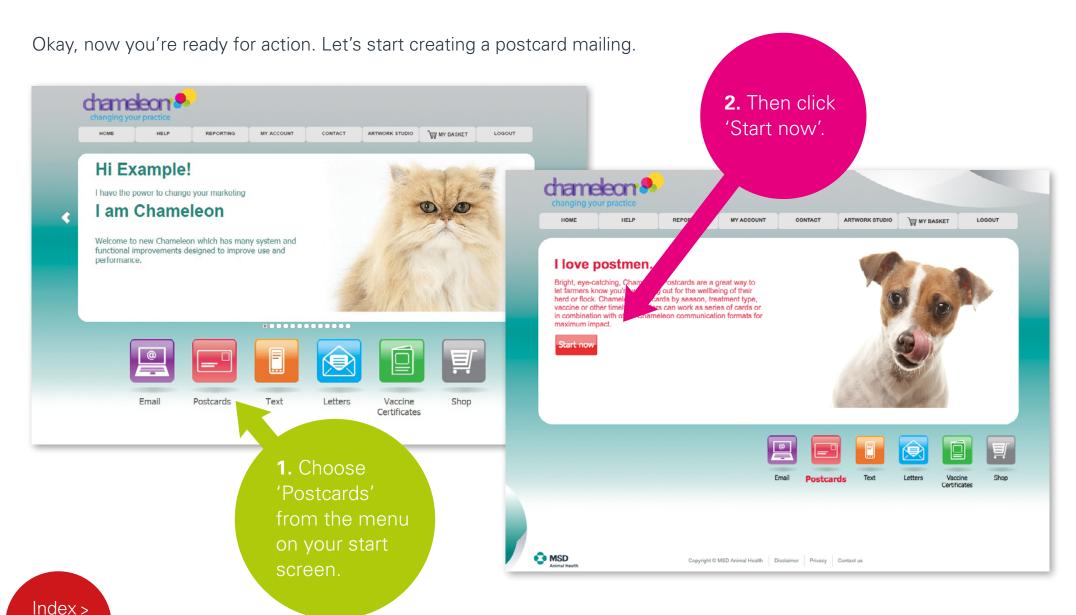

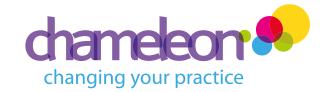

# Selecting your template

1. Simply choose your required folder to filter the templates in the panel below, or use the search function. The templates will be filtered based on your selection and shown in the panel below.

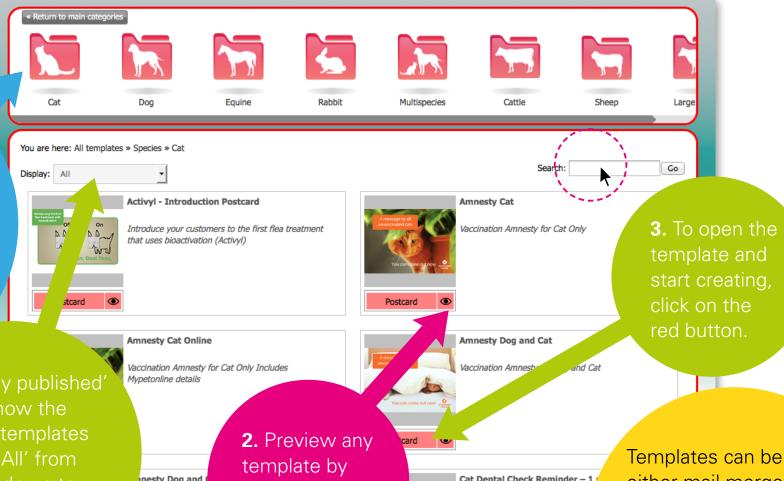

'Recently published items show the newest templates or click 'All' from the dropdown to display all templates available

nesty Dog and accination Amnesty

Cat Dental Check Reminder - 1 clicking on the Remind customers that their cat's eye o icon.

either mail merged and delivered directly to your clients or bulk printed and delivered to you.

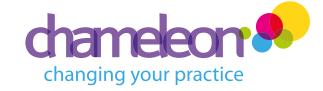

# Name your creation

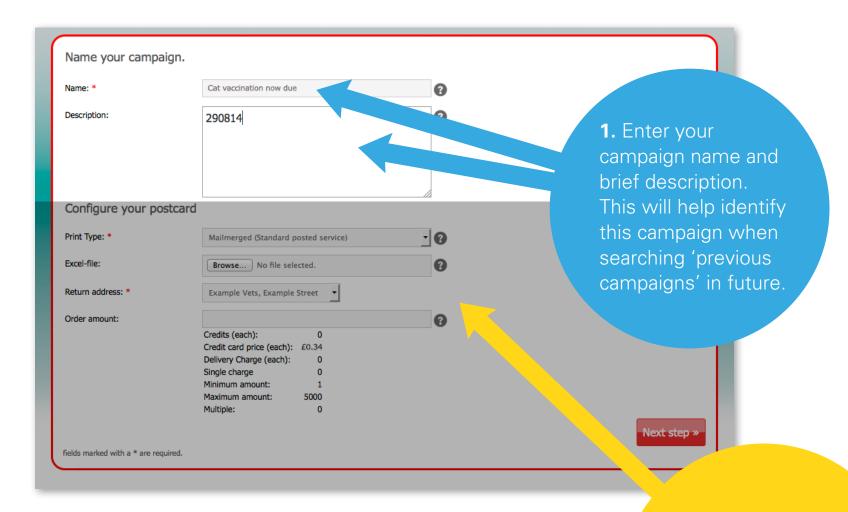

Now, let's configure your postcard...

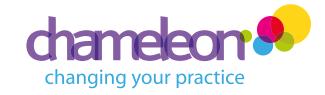

# Configure your creation

- 1. Choose your print type from the dropdown menu:
- Mail merged and delivered directly to your clients
- Bulk print and delivered direct to you. This incurs a delivery charge and is available for a selected number of templates only.

2. Navigate to Name your campaign. your saved data Name: \* Cat vaccination now due file on your PC by Description: 290814 clicking browse and locating the file. Configure your postcard - 0 Print Type: Mailmerged (9 osted service) Excel-file: Browse... No file selected. Return address: \* Example Vets, Example Street Order amount: Credits (each): Credit card price (each): Delivery Charge (each): 4. Order amount If you've chosen a mail Single charge is only required for Maximum amount: bulk print items.

3. Select your business administrator's return address from the drop down list. This is the address that any undeliverable mail will be returned to.

Next step »

merged template, you can also choose between 'standard' and 'PREMIUM' service. (Please note, some options and dropdowns may not be applicable to your chosen template).

- 0 Mailmerged (Standard posted service) Mailmerged (PREMIUM posted service)

5. Price and quantities are found here.

6. Click 'Next Step' when you're done.

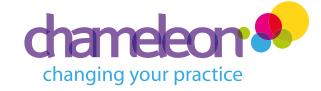

# Editing the front of a postcard

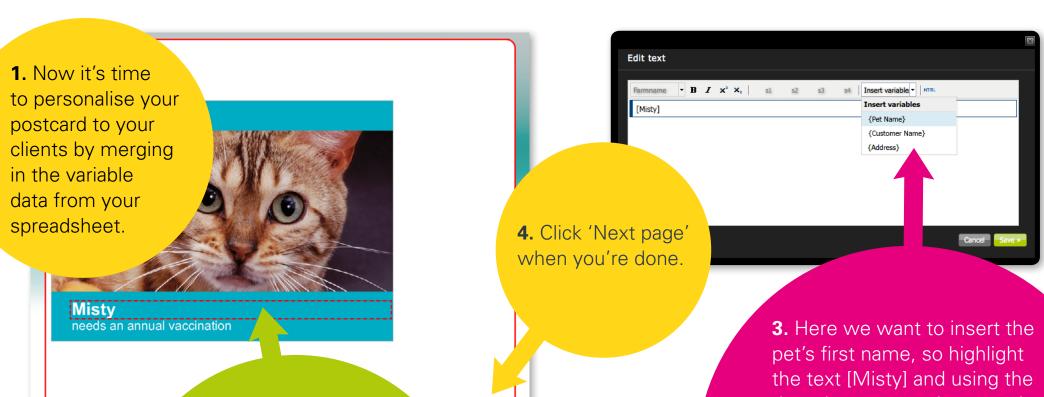

2. Text that can be personalised or edited is marked by red dashed boxes. Click on these to open the popup text editor.

(Personalisation of front of card available on selected templates only).

To make changes to this, click the red dashed boxes to re-open the pop up editor. 3. Here we want to insert the pet's first name, so highlight the text [Misty] and using the drop down menu that contains the column headings from your spreadsheet, replace the text by selecting 'Pet Name'. The data set you have chosen to use will show in the preview pane. Click 'Save' to close the pop up editor.

Index >

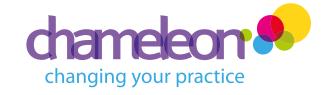

# Editing the back of a postcard

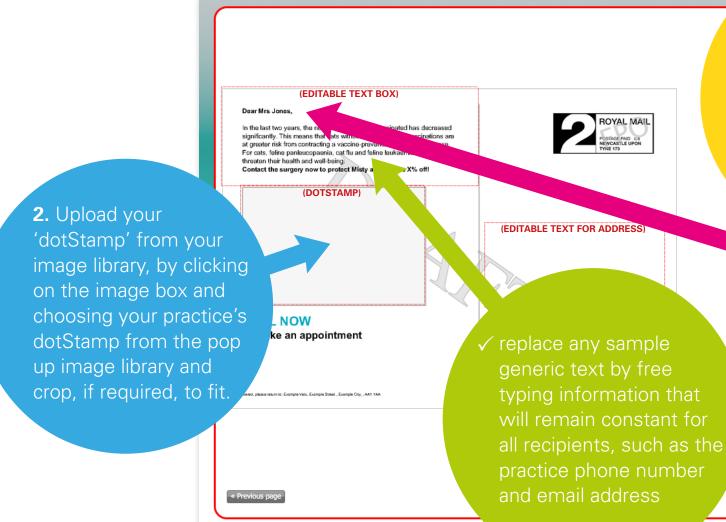

1. Text that can be personalised or edited is marked by red dashed boxes. Click on these to open the pop up text editor.

### Remember to:

✓ replace any sample text that can be personalised with data from your spreadsheet, such as the recipient name, which will vary for each postcard

Next step »

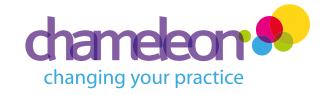

Editing the back of a postcard

Dear Mrs Jones

(EDITABLE TEXT BOX)

h and well-being.

TSTAMP)

ast two years, the number of cats being vaccinated has decreased

This means that cats without annual booster vaccinations are

from contracting a vaccine-preventable infectious disease
panleucopaenia, cat flu and feline leukaemia continue to

Now let's continue and merge in the recipient's address.

1. Click within the editable box to open the pop up editor. You must now merge in the recipient address fields from your spreadsheet as shown in this example. ALWAYS INCLUDE A POSTCODE.

Hit 'Enter' to insert each line of the address on a new line (max 7 lines).

2. Once you've clicked 'Save', you can preview the postcard template.

To make changes to this, click the red dashed boxes to re-open the pop up editor.

Save & Exit

You can 'save and exit' at any time if you wish to complete your campaign at a later date.

To view and edit a saved creation, select the 'Previous Campaigns' folder from the postcards navigation panel.

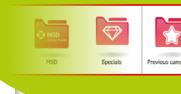

Next step >

Edit text {Postcode} ▼ HTML {Customer Surname} {Customer First Name} {Address Line 1} {Customer Surname} {Address Line 2} {Address Line 3} {Address Line 1} {Address Line 4} {Address Line 2} {Address Line 5} {Address Line 3} Postcode {Address Line 4} {Address Line 5}

(EDITABLE TEXT FOR ADDRESS)

3. Click 'Next step' when you're done.

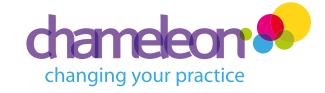

# Preview your mailing

1. Check your campaign details (Name, Description etc.) then click 'Preview'.

(You MUST preview to go to the next stage)

Name: Cat vaccination now due
Description:
Page count:
Date creat
10 September 2014
10 September 2014
10 September 2014

verflows:

Preview \*

\* Document preview is required before adding to basket
rder Summary

Print Type: Mailmerged (Standard posted se
Order amount: 5

To amend your creation, use the arrows (≪) in the taskbar at the top of the screen to go back to a previous stage.

3. Now choose between continuing to your basket to order your mailing, or go back to the design studio to create a new item.

2. Once you're happy, click 'add to basket'.

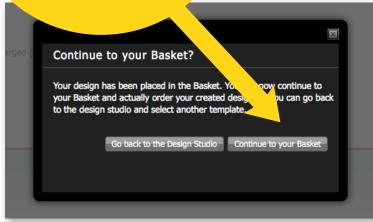

Add to basket >

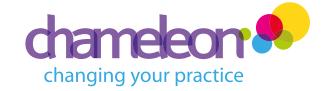

# Ordering your mailing

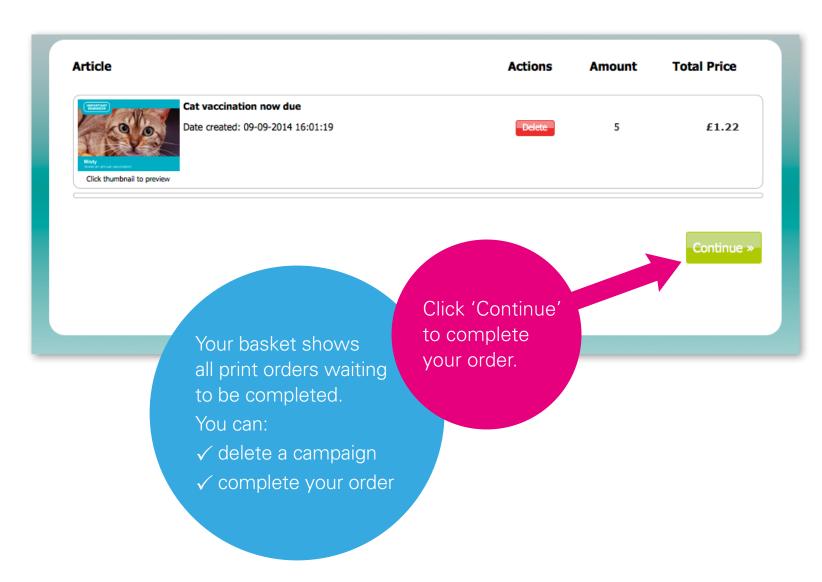

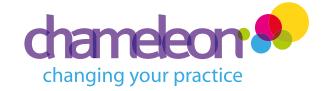

# Shipping/billing information

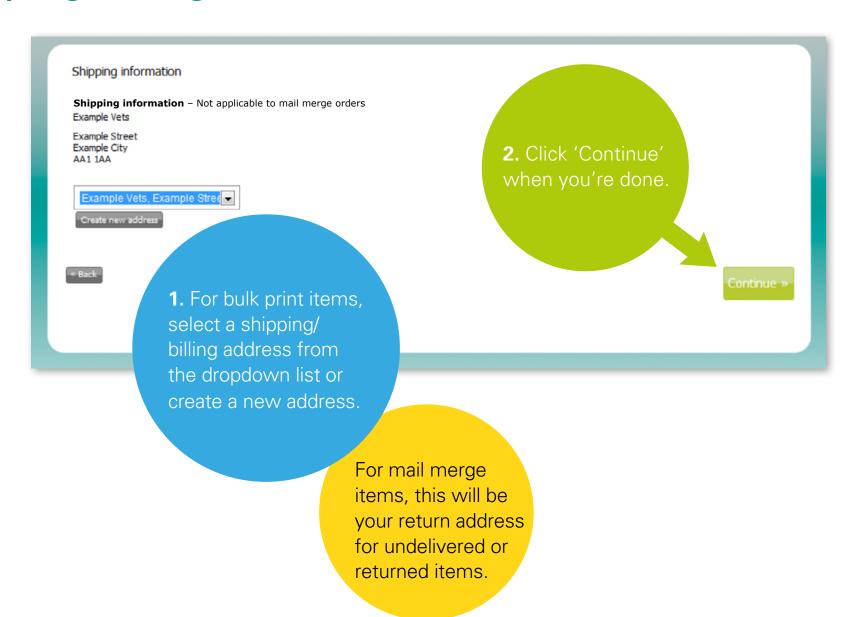

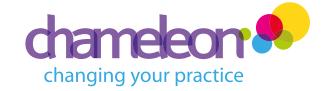

# Shipping/billing information

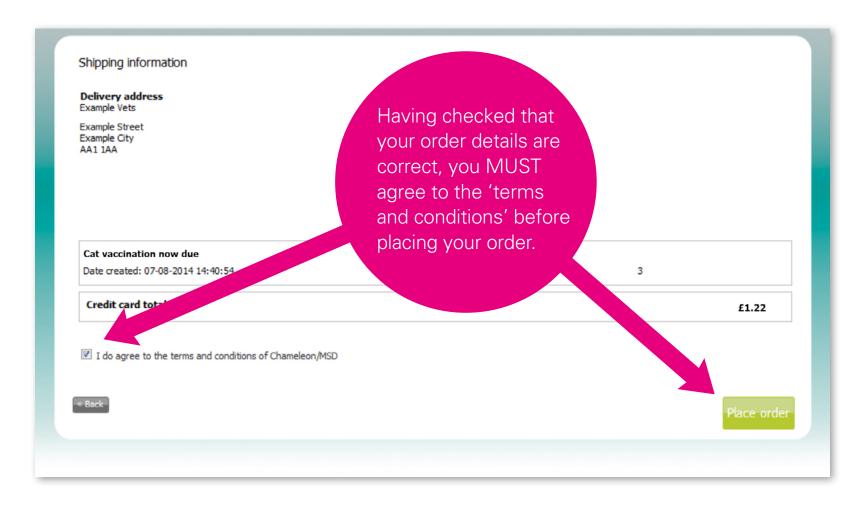

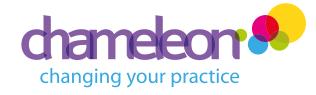

# Payment process

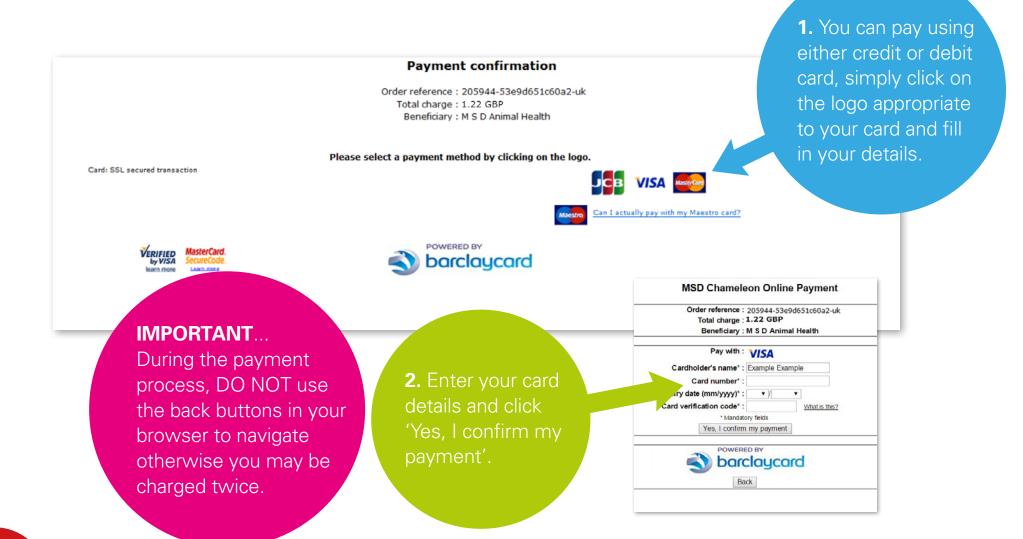

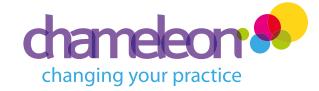

# Payment confirmation

### **Payment confirmation**

Order reference: 205944-53e9d651c60a2-uk

Total charge : 1.22 GBP

Beneficiary : M S D Animal Health

### XXXXXXXXXXXX6054 06/16

You must now identify yourself.

Please follow the instructions in the popup window

Please remain patient while the page refreshes. Your payment is being processed and may take a moment. Please DO NOT click on anything while this is happening.

DO NOT use the back button or you may be charged twice.

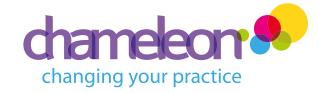

Now track your order...

# Payment receipt

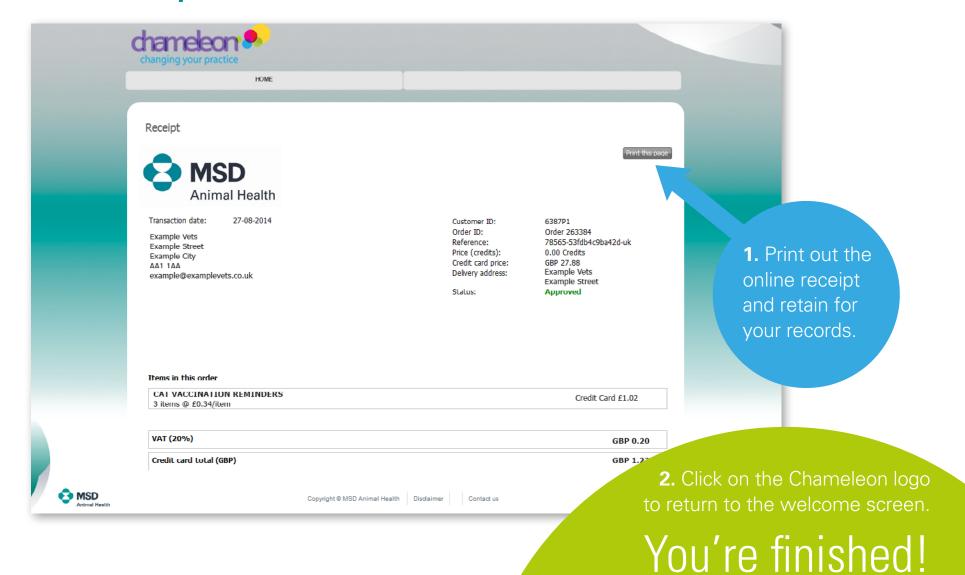

# Tracking your order

MSD

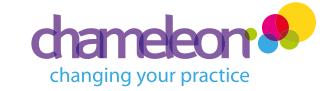

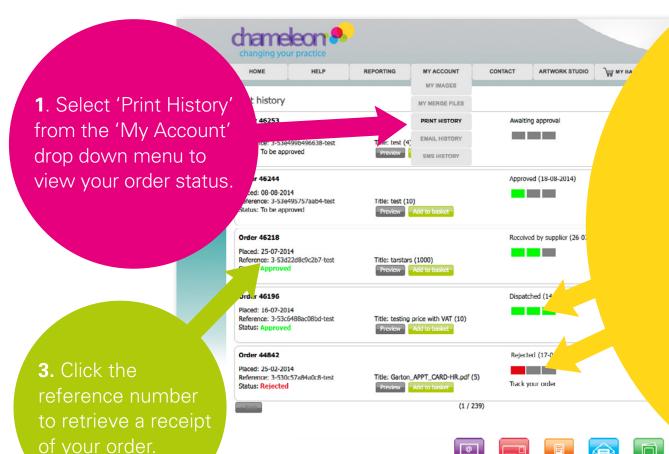

Copyright © MSD Animal Health Disclaimer

2. A green/red bar system will keep you up to date with your orders:

### 1 x GREEN BAR:

Order approved by Chameleon Admin and sent to the printer/supplier.

### 2 x GREEN BARS:

Order received by supplier and being printed/processed.

### 3 x GREEN BARS:

**Postage paid mail merge job:** Order passed to Royal Mail for delivery. No further tracking is available.

**Bulk print job:** Order passed to courier for delivery. Click 'Track your order' to track your parcel.

### 1 x RED BAR:

There may be some circumstances where the system has

to reject your order. When this happens, your order will receive one red bar. You will also receive and email from Chameleon to alert you.

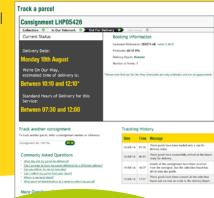

Monitor your campaign...

Vaccine

# Reporting

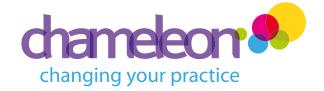

Chameleon also enables you to keep track of your existing and past campaigns, monitor their performance, and plan future campaigns.

1. Click on 'Reporting' in the navigation bar to monitor and plan your campaigns.

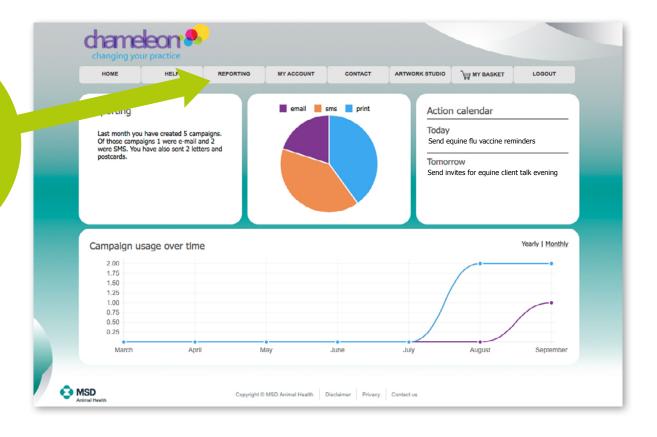

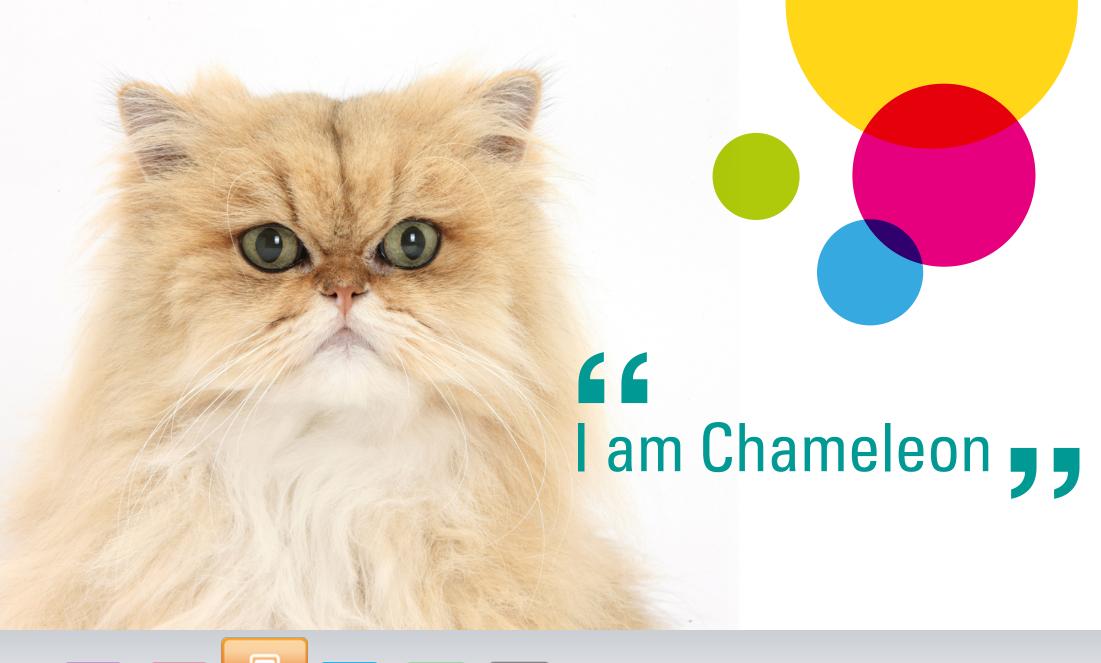

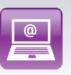

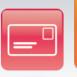

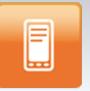

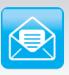

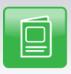

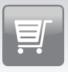

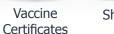

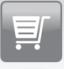

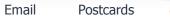

**Text** 

Letters

Shop

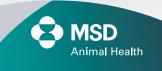

Index >

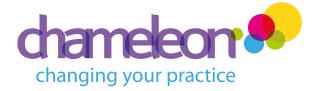

# **Getting started**

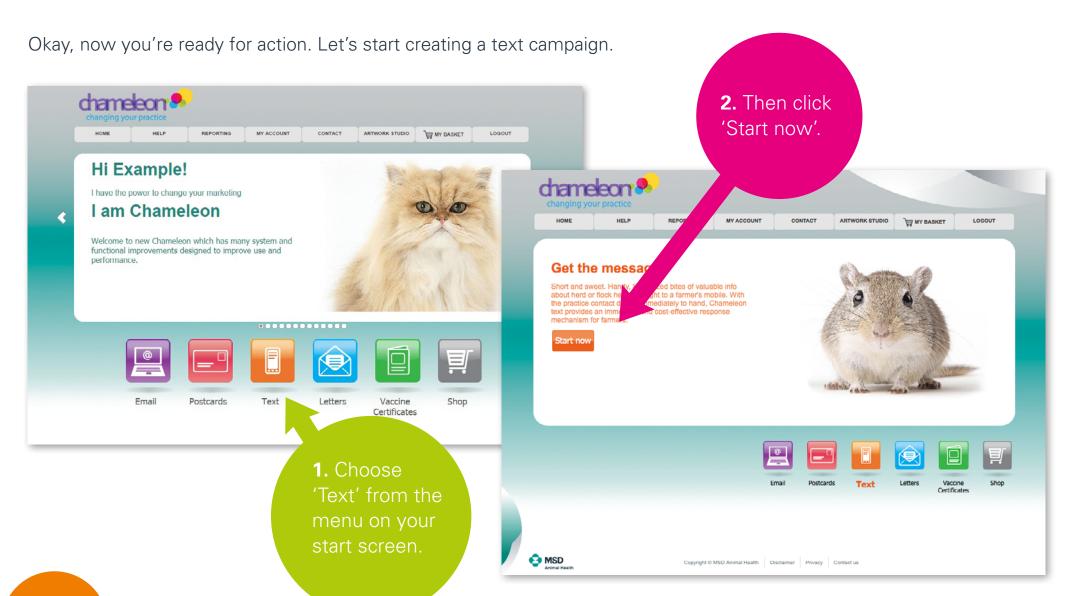

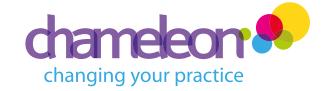

# Selecting your template

1. Simply choose your required folder to filter the templates in the panel below, or use the search function. The templates will be filtered based on your selection and shown in the panel below.

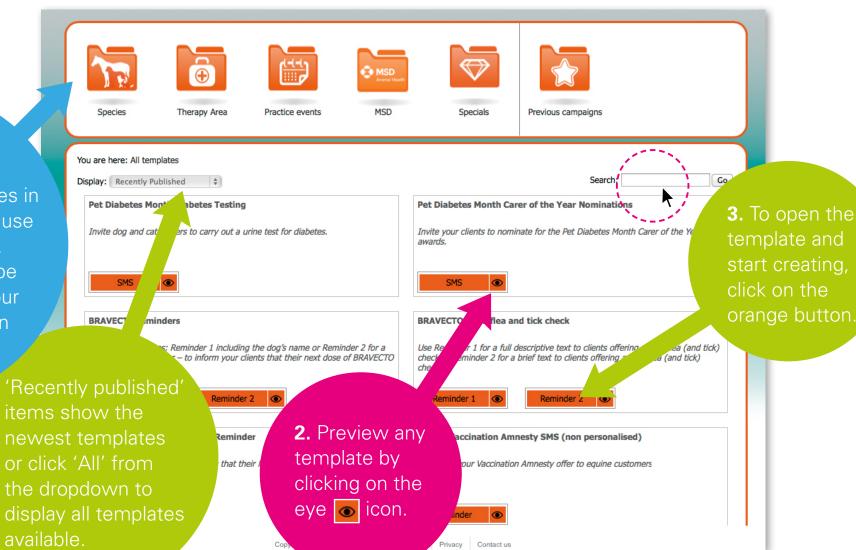

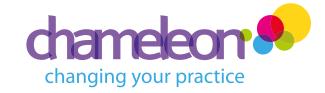

# Name and configure your creation

1. Navigate to your saved data file on your PC by clicking 'Browse' and locating the file.

Mail merge file: \* C:\fakepath\Chameleon SMS Test - Cop 4. Price and Name your campaign quantities are SMS campaign name: \* Cat vaccination now due found here. Description: Select phone nu Mobile Telephone Price (cre Credit card price ( £0.04 Minimum amount arked with a \* are required.

**5.** Click 'Next Step' when you're done.

2. Enter your campaign name and brief description. This will help identify this campaign when searching 'previous campaigns' in future.

3. Select the mobile phone number column from your spreadsheet using the drop down list.

A pop up window will then ask you to confirm the number of intended recipients. You will also be told if any phone numbers in your data are invalid. If so, please go 'back' to correct these in your spreadsheet and re-load in field 'mail merge file'. Click 'Continue' to proceed.

Next step >

Template preview:

Keep [pet's name] protected

from panleucopaenia, flu and

[practice telephone number]

to book a booster vaccination

leukaemia! Call us now on

and free health check. Optout:reply 'stop'

# changing your practice

# Editing a text template

1. Now it's time to personalise your text message to your clients by merging in variable data from your spreadsheet or enter generic information that will remain constant across all messages in your mailing, such as the practice phone number.

Keep [pet's name] protected from panleucopaenia, flu and leukaemia! Call us now on [practice telephone number] to book a booster vaccination and free health check.

Optout:reply 'step'

It is shaded, by can be edited by you as user; other text cannot be edited.

Ote;
In the number of change of change of c

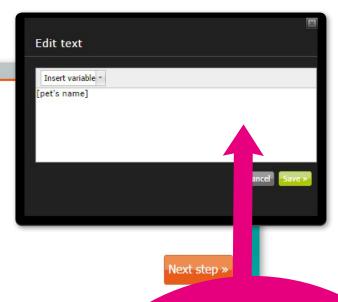

2. Editable fields are highlighted in yellow. Click on these to personalise the details using the pop up text editor.

To make changes to this, click the highlighted text to re-open the pop up editor. 3. Here we want to insert the pet's name, so highlight the text [Recipient name] and using the drop down menu that contains the column headings from your spreadsheet, replace the text by selecting 'Pet Name'. The data set you have chosen to use will show in the preview pane. Click 'Save' to close the pop up editor.

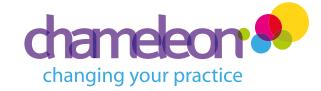

# Editing a text template

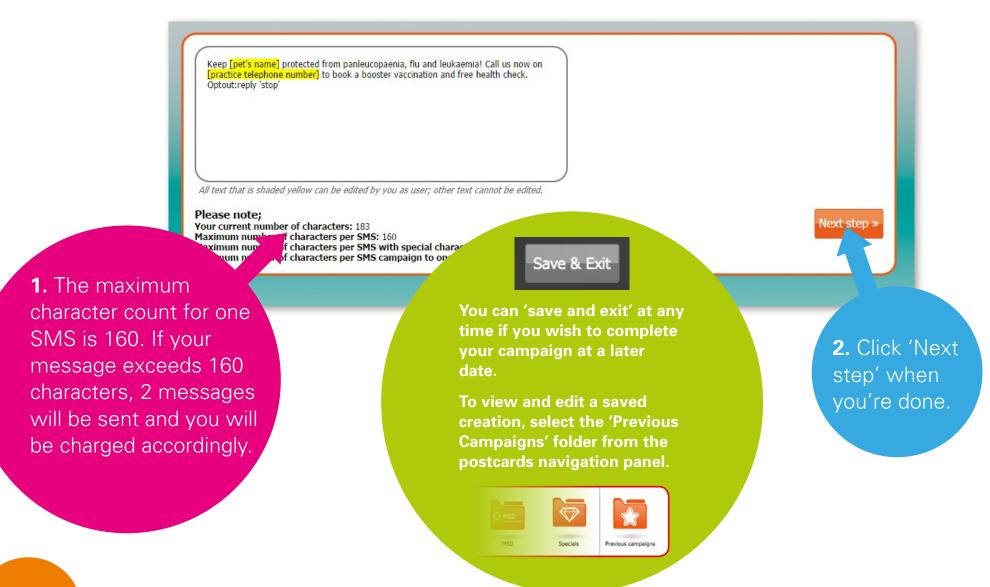

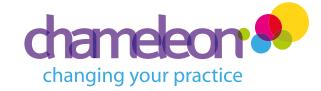

# Preview your creation

Preview 4 messages

Next step >

Keep Fluffy protected from panleucopaenia, flu and leukaemia! Call us now on 0191 498 088 to book a booster vaccination and free health check. Optout:reply 'stop'

Recipient: +447700900655; 162 characters

Keep Sam protected from panleucopaenia, flu and leukaemia! Call us now on 0191 498 088 to book a booster vaccination and free health check. Optout:reply 'stop'

Recipient: +447700900652; 159 characters

Keep Scout protected from panleucopaenia, flu and leukaemia! Call us now on 0191 498 088 to book a booster vaccination and free health check. Optout:reply 'stop'

Recipient: +447700900326; 161 characters

sie protected from the maenia, flu and leukaemia! Call us now on 0191 498 088 to book a booster vaccination and h check

- 1. Check a proof of your mailing, as shown above.
- 2. To amend your creation, use the arrows (<<) in the task bar at the top of the screen to go back to a previous stage.

**3.** Once you're happy, click 'Next step'.

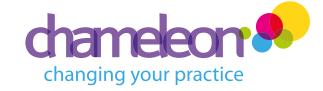

### Confirm and add to basket

1. Check the details of your campaign. Once you're happy, select the date and time you wish your campaign to be sent.

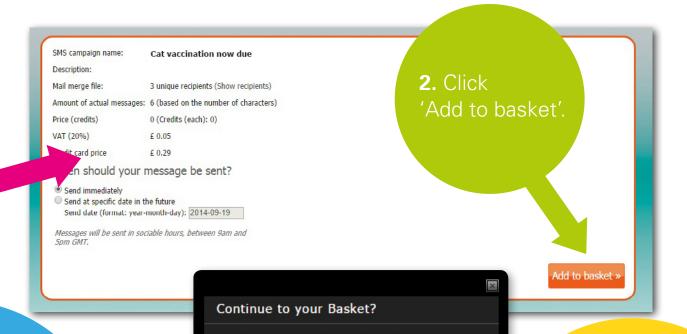

Your design has been placed in the Basket. You can now continue to your Basket and actually order your created design, or you can go back to the design studio and select

Continue to your Basket

Go back to the Design Studio

REMEMBER, if choosing a date and time in the future, choose to send during sociable hours, e.g. 9am-5pm.

**3.** Choose between continuing to your basket to order your mailing, or go back to the design studio to create a new item.

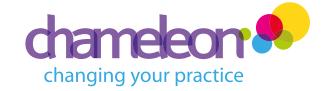

# Ordering your creation

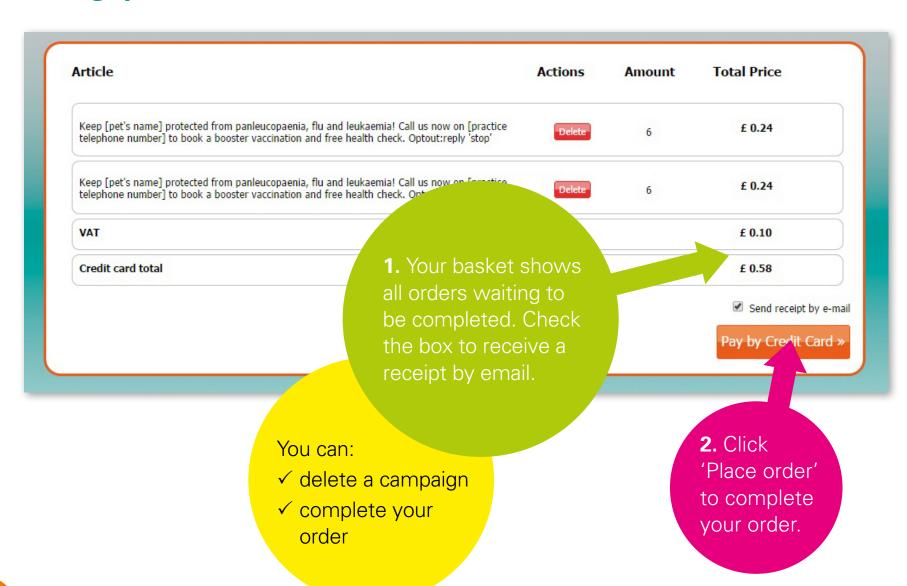

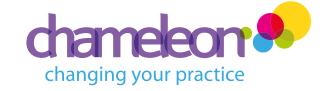

# Payment process

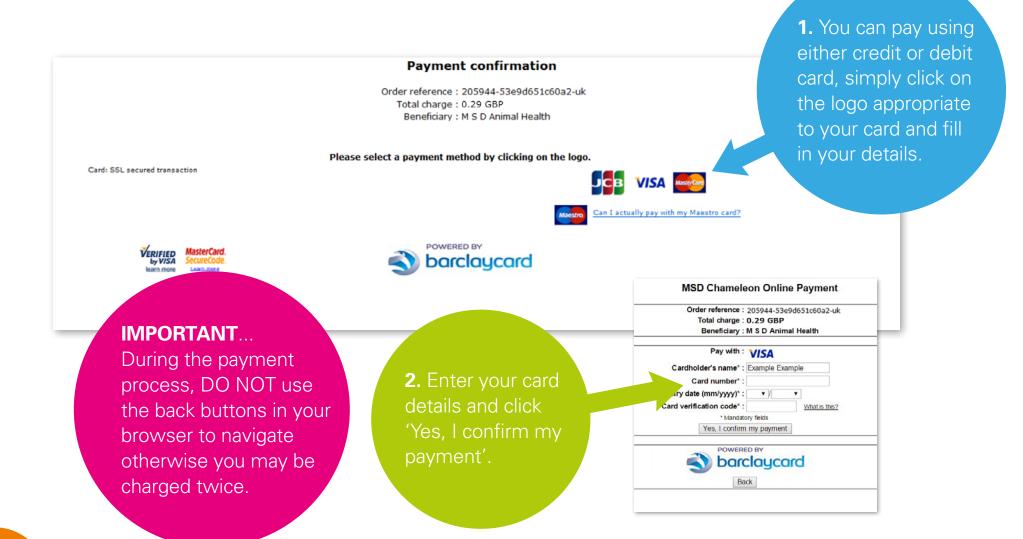

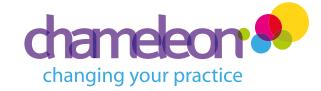

# Payment confirmation

### **Payment confirmation**

Order reference: 205944-53e9d651c60a2-uk

Total charge: 0.29 GBP

Beneficiary: M S D Animal Health

#### XXXXXXXXXXXX6054 06/16

You must now identify yourself.

Please follow the instructions in the popup window

Please remain patient while the page refreshes. Your payment is being processed and may take a moment. Please DO NOT click on anything while this is happening.

DO NOT use the back button or you may be charged twice.

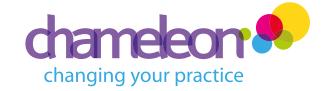

# Payment receipt

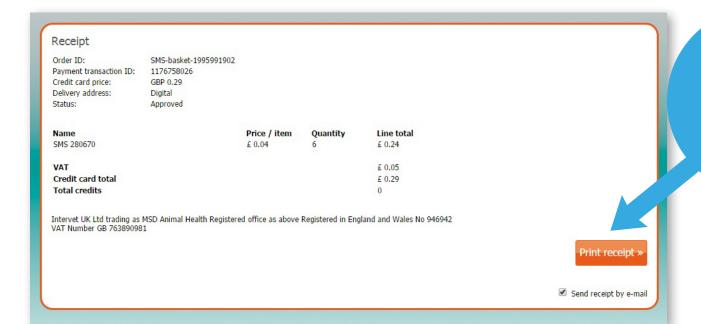

Print out the online receipt and retain for your records.

You're finished!

Now track your order...

# Tracking your order

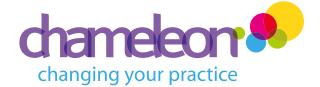

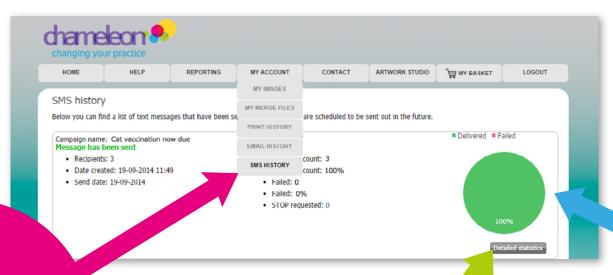

1. Select 'SMS History' from the 'My Account' drop down menu to view order history.

3. Download detailed statistics here and to also choose to download as a .csv file.

**2.** Assess the statistics specific to each mailing.

Monitor your campaign...

# Reporting

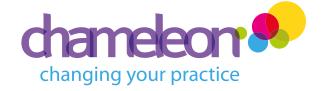

Chameleon also enables you to keep track of your existing and past campaigns, monitor their performance, and plan future campaigns.

1. Click on 'Reporting' in the navigation bar to monitor and plan your campaigns.

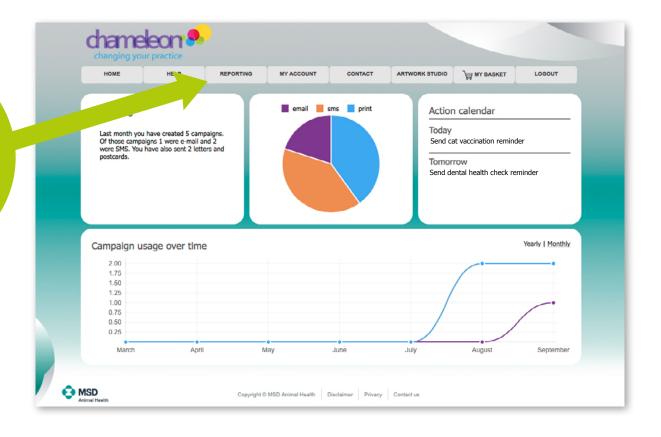

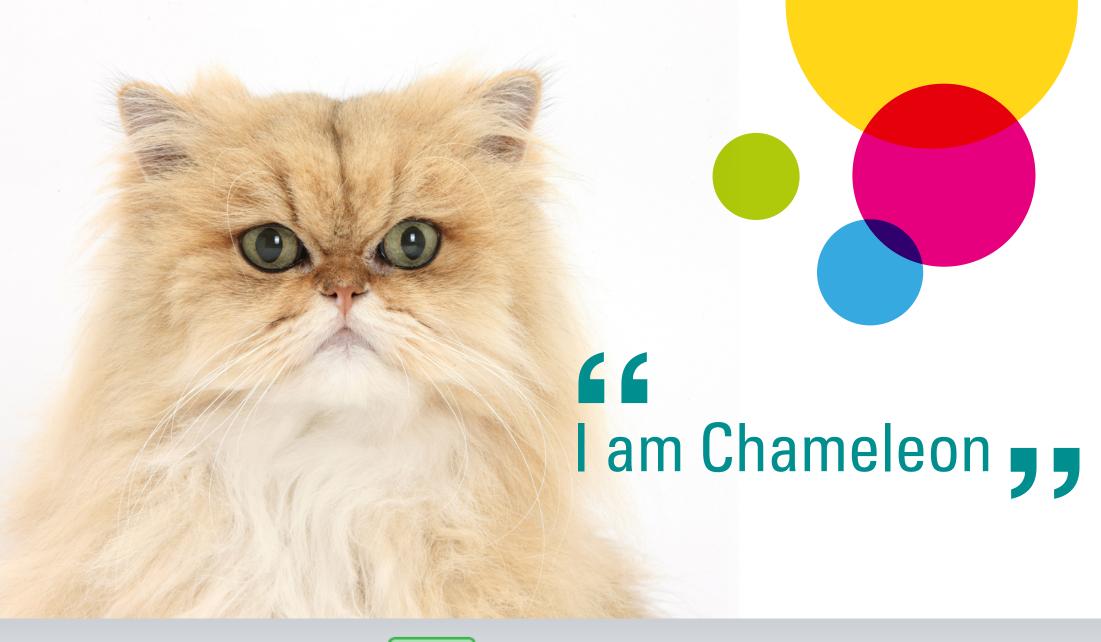

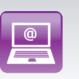

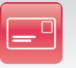

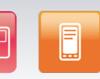

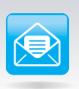

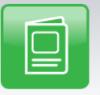

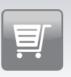

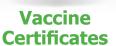

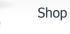

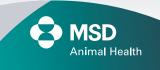

Email

**Postcards** 

Text

Letters

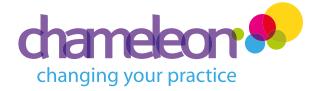

# **Getting started**

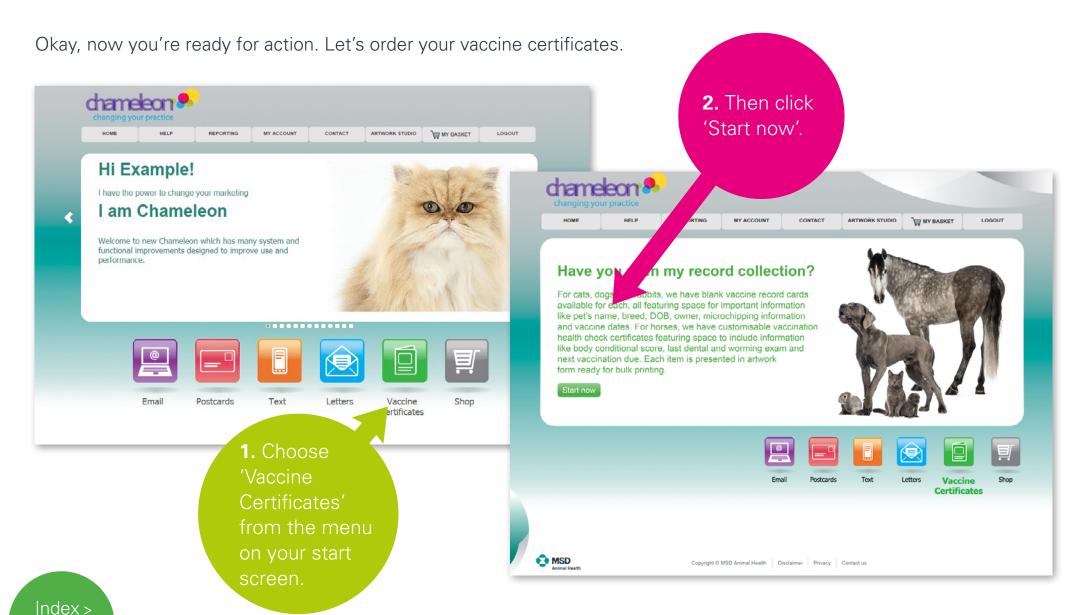

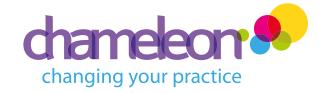

Selecting your design

1. Simply choose your required folder to filter the templates in the panel below, or use the search function. The templates will be filtered based on your selection and shown in the panel below.

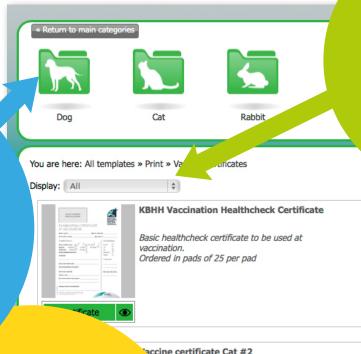

'Recently published' items show the newest templates or click 'All' from the dropdown to display all templates available.

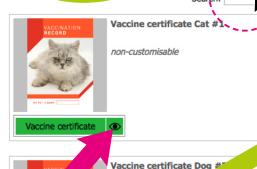

non-customisab

**3.** To open the template and start creating, click on the green button.

Vaccine certificates are either 'customisable' or 'non customisable' depending on whether they provide the opportunity to add your dotStamp or your own text.

2. Preview any template by clicking on the eye oicon.

review any certificate oplate by ing on the

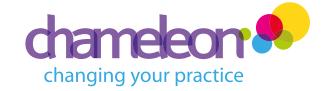

# Name your order

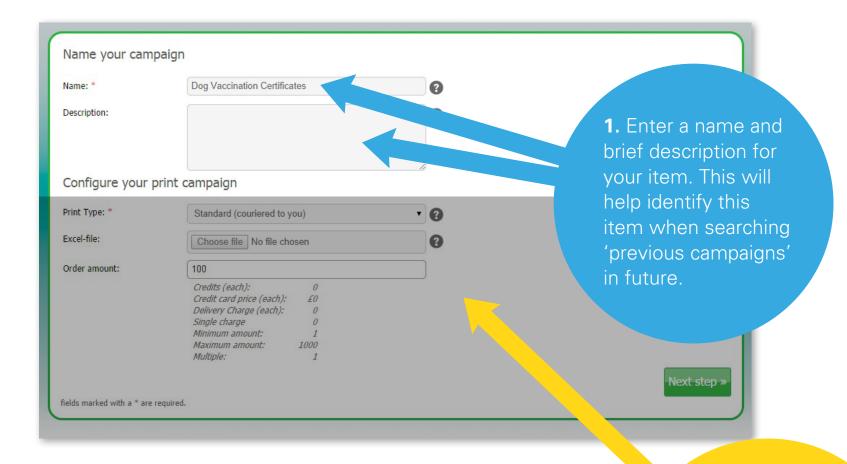

Now, let's configure your order...

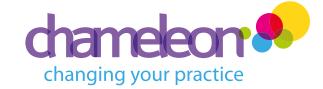

# Configure your order

**1.** By default, vaccine certificates are bulk printed and couriered directly to you using our standard FOC service.

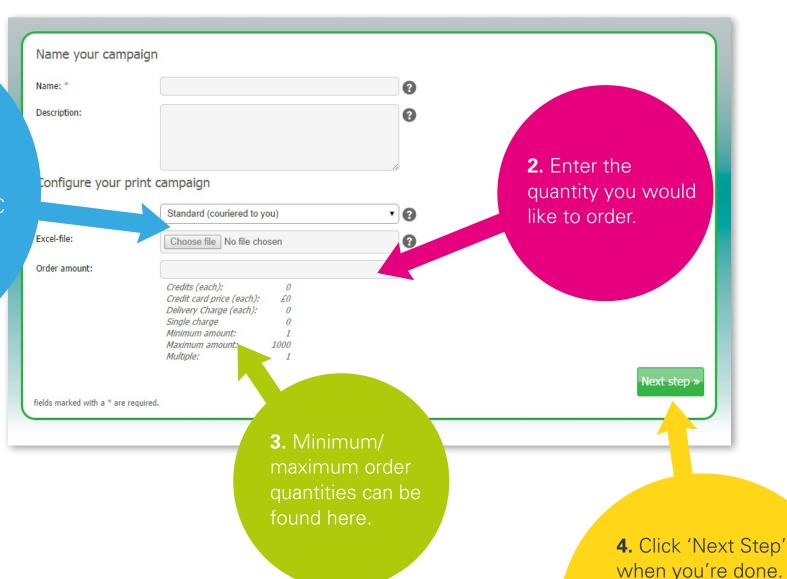

Index >

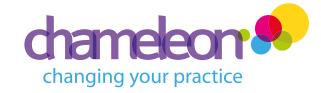

# Check your chosen design

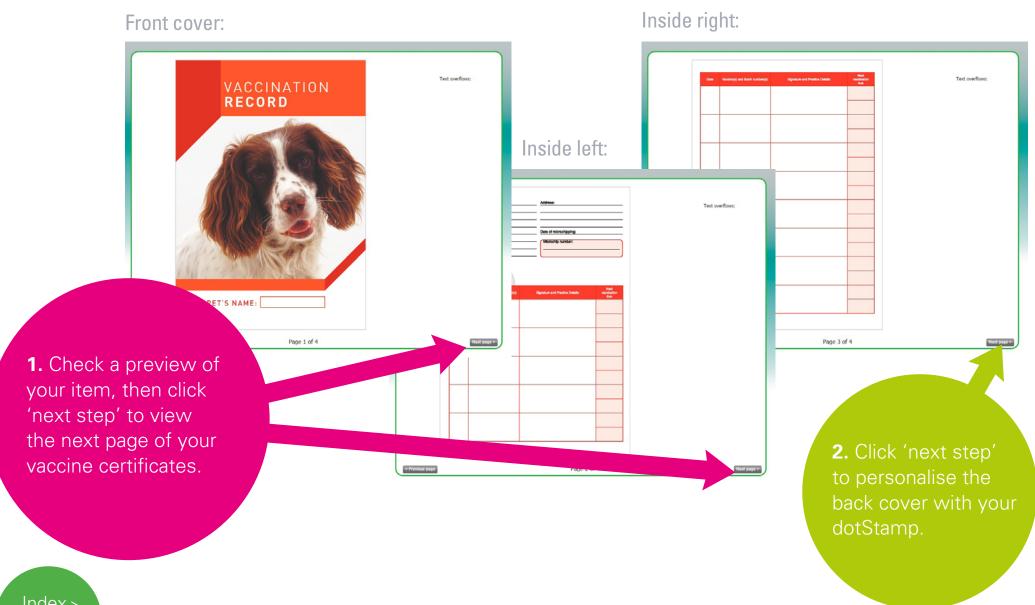

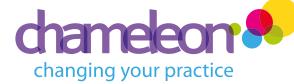

# Personalising your vaccine certificates

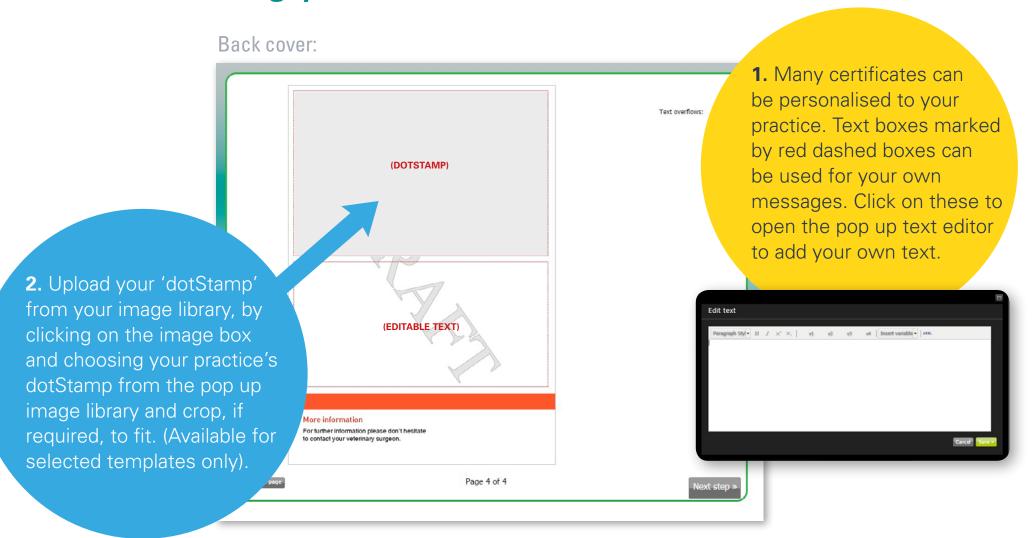

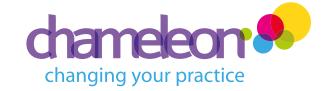

Add to basket »

# Preview your order

**1.** Check your item details (Name, Description, Order amount etc.) then click 'Preview'.

(You MUST preview to go to the next stage)

Name: Description:
Page count: 4
Date created: 6
Last modified: 6
Text overflows:

Preview \*
Preview \*
Procument preview is red

der Summary

Print Type: Standard (couriered to 100

To amend your order, use the arrows (≪) in the taskbar at the top of the screen to go back to a previous stage.

3. Now choose between continuing to your basket to order your items, or go back to the design studio to create a new item.

Dog Vaccination Certificates

6 October 2014

6 October 2014

**2.** Once you're happy, click 'add to basket'.

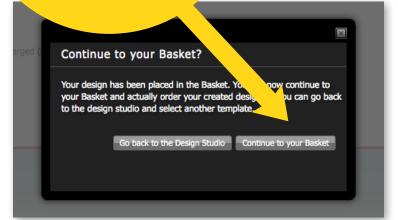

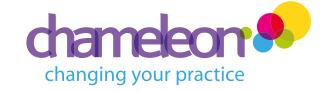

# Place your order

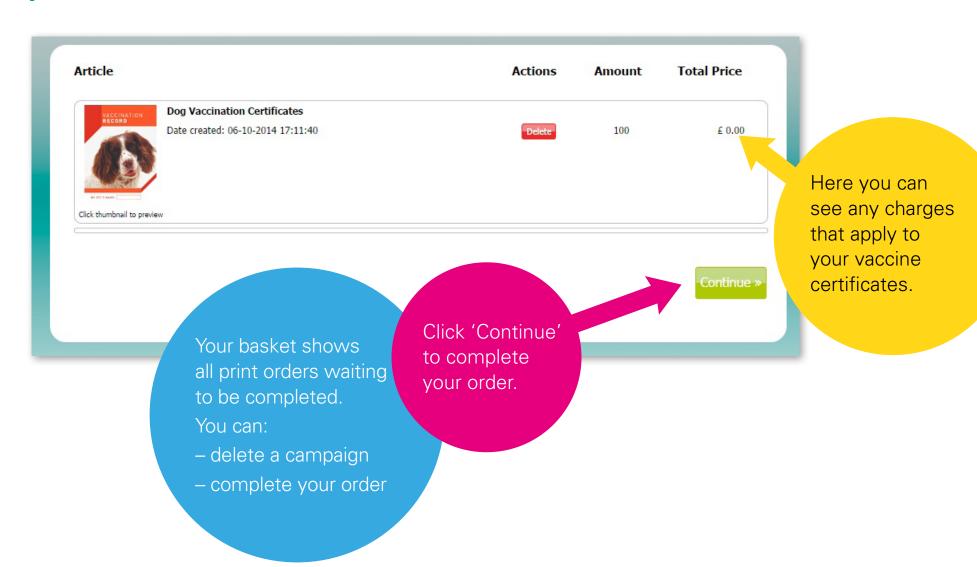

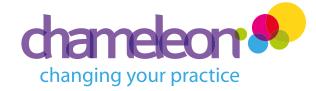

# Shipping/billing information

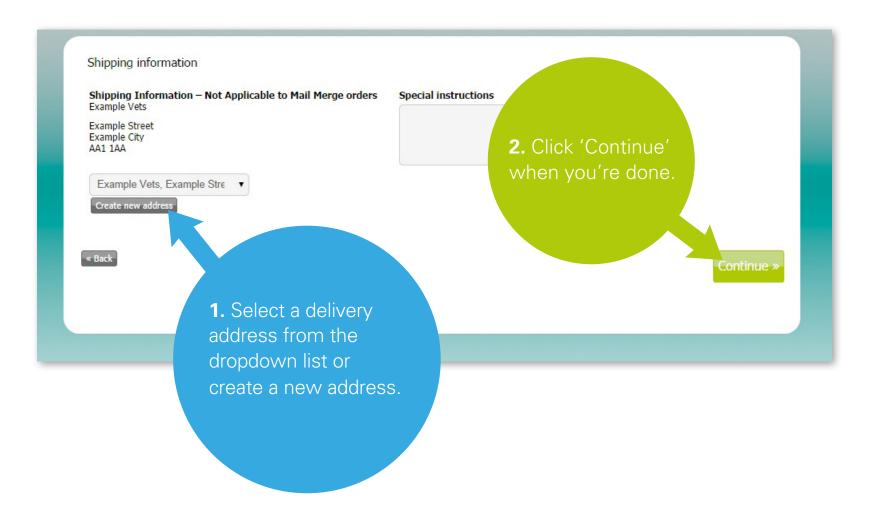

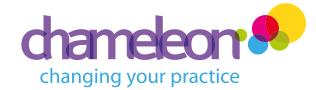

# Shipping/billing information

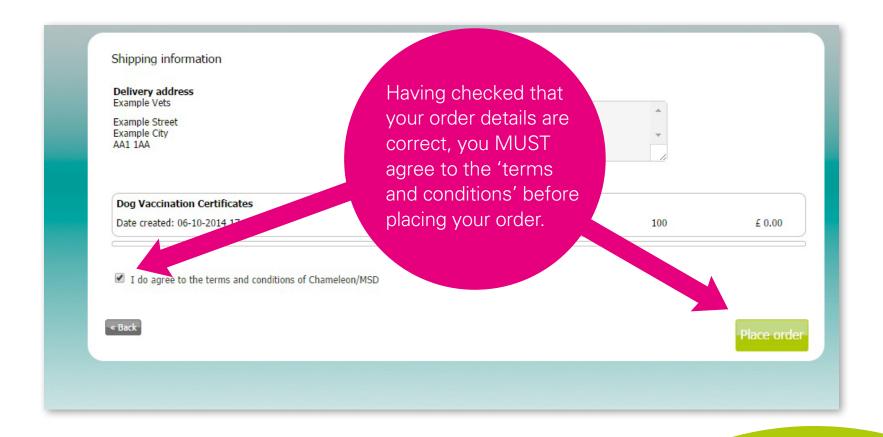

You're finished!

Now track your order...

# Tracking your order

MSD

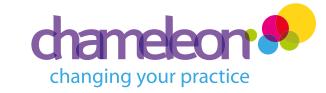

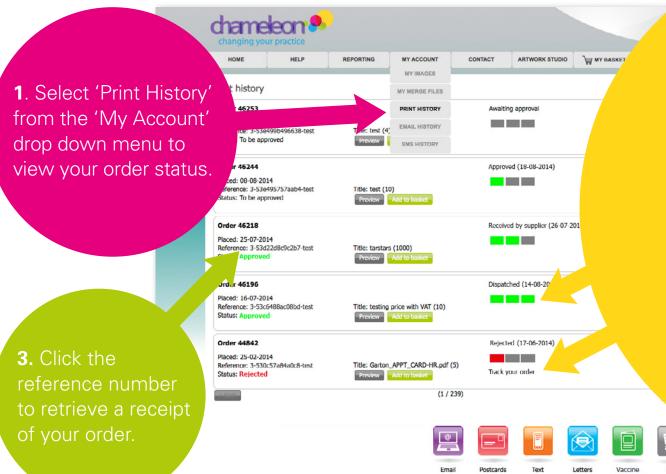

Copyright @ MSD Animal Health Disclaimer

2. A green/red bar system will keep you up to date with your orders:

### 1 x GREEN BAR:

Order approved by Chameleon Admin and sent to the printer/supplier.

### 2 x GREEN BARS:

Order received by supplier and being printed/processed.

### 3 x GREEN BARS:

Order passed to courier for delivery. Click 'Track your order' to track your parcel.

### 1 x RED BAR:

There may be some circumstances where the system has to reject your order. When this happens, your order

will receive one red bar. You will also receive an email from Chameleon to alert you.

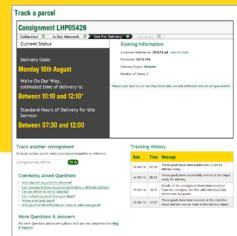

## Contact us

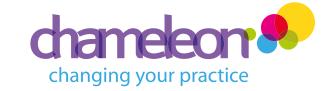

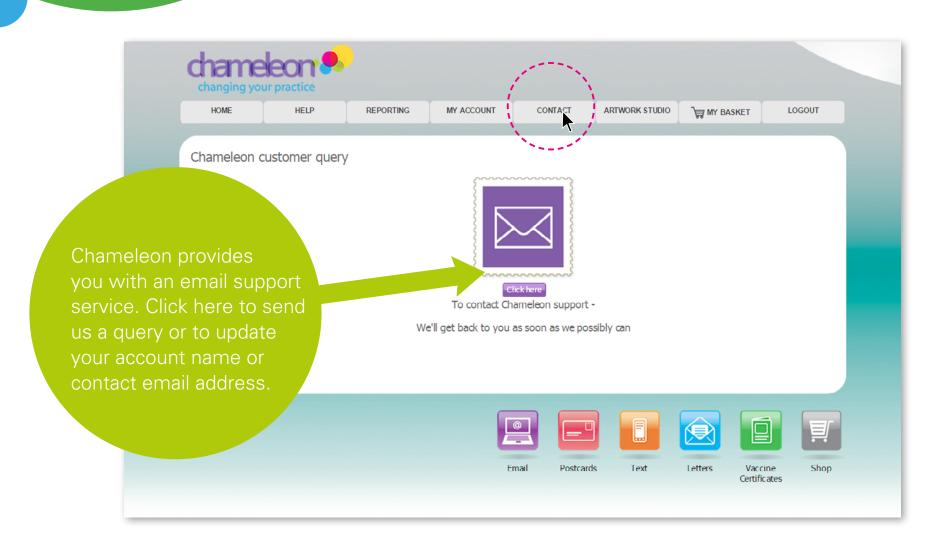